このカメラは、USBクレードルを介してUSB端子を備えたパソコンと接続して、パソコンでファイルを見たり、保存することができます。USB接続を行うには、使用するパソコンによっては付属のCD-ROM(カシオデジタルカメラアプリケーションソフトウェア)からUSBドライバをパソコンにインストールする必要があります。

## お持ちのパソコンがWindowsの場合

パソコンにファイルを取り込むためには次の手順で操作します。

- 1. Windows98/Me/2000を使っている場合はUSBドライ バをパソコンにインストールする。
	- 初めて使用するときだけ必要です。
	- Windows XPの場合はインストールの必要はありません。

2. カメラとパソコンをUSBクレードルで接続する。

3. 画像ファイルを見る/コピーする。

具体的な操作方法は以降に記載されていますので、手順に従って操作してください。また、接続するパソコンの取扱説明書もあわせてお読みください。

- 重要! ACアダプターを使用しないで、パソコンとの通信を 行った場合、電池が消耗していると、通信中にカメラの電源が切れる可能性があります。パソコンとの通信時には、専用のACアダプターを使用することをおすすめいたします。
	- ACアダプターを使用せずに、カメラの電池のみで使用して接続する場合は、充分に充電された電池を使用してください。
	- 内蔵メモリーに保存されているファイルデータをパソコンに転送する場合は、カメラからメモリーカードを取り出した状態でUSBクレードルにセットしてください。

**USBドライバをインストールする前に、カメラをパソコンに接続しないでください。パソコンがカメラを認識しなくなりま す。**

- Windows98/Me/2000をお使いの場合は、USBドライバのインストールが必要です。この場合、インストール前にカメラをパソコンに接続しないでください。
- Windows XPをお使いの場合は、USBドライバのインストールは不要です。
- **1.** Windows98/Me/2000をお使いの場合は、操作2へ 進んでください。WindowsXPをご使用の場合は、 USBドライバをインストールする必要はありませんの で、操作6に進んでください。
	- この操作手順はWindows98をもとに制作されています。
- **2.** 付属のCD-ROM(カシオデジタルカメラアプリケーショ ンソフトウェア)をパソコンのCD-ROMドライブにセッ トします。
- **3.** MENU上の「日本語」をクリックします。
	- MENU上の「English」をクリックすると英語版のソフト をインストールすることができますが、通常は日本語版のソフトのみインストールしてください。
- **4.**「USB driver」の「インストール」をクリックします。
	- インストールが開始されます。
- **5.** セットアップ完了の画面が表示されたら「はい、直ちにコ ンピュータを再起動します。」をチェックして「完了」をク リックし、パソコンを再起動させます。
	- 再起動時には、付属のCD-ROMをパソコンにセットしたままにしておいてください。
- **6.** 付属の ACアダプターをUSBクレードルの【DC IN 5.3V】と家庭用コンセントに接続します。
	- ACアダプターを使用せずに、カメラの電池のみで使用して接続する場合は、充分に充電された電池を使用してください。

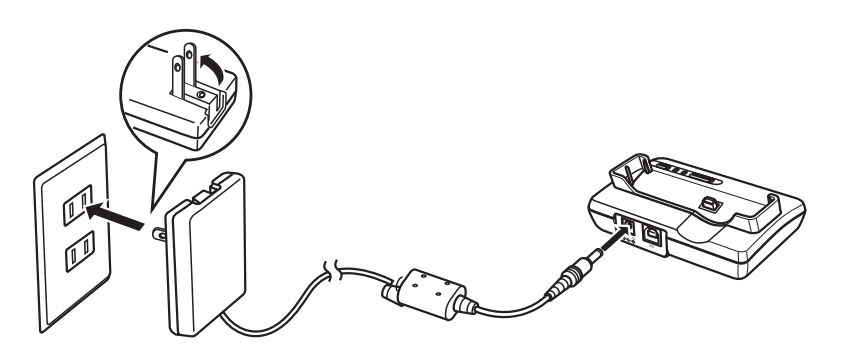

**7.** 付属のUSBケーブルでUSBクレードルとパソコンのUSB端子を接続します。

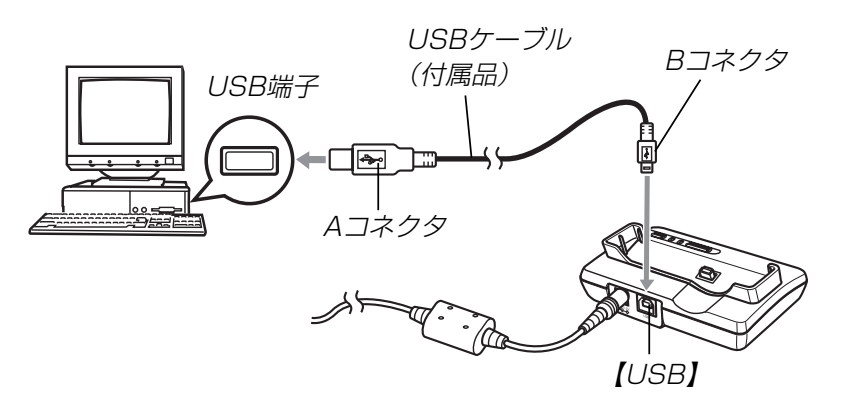

- USBケーブルをパソコンとUSBクレードルに接続するときは、それぞれの機器のUSB端子の形状とケーブルの接続端子の形状を合わせて接続してください。
- USBコネクタは奥まで確実に差し込んでください。正しく接続されないと、正常に動作しません。
- **8.** カメラの【電源ボタン】を押して電源を入れ、カメラの 【MENU】を押します。
- **9. "設定"タブ→"USB"と選び、【▶】を押します。**
- **10.**【】【-】で"Mass Storage"を選び、【SET】を押しま す。
- **11.** カメラの【電源ボタン】を押して電源を切ってから、カメ ラをUSBクレードルの上にセットします。
	- カメラの電源を入れたまま、USBクレードルの上にセットしないでください。

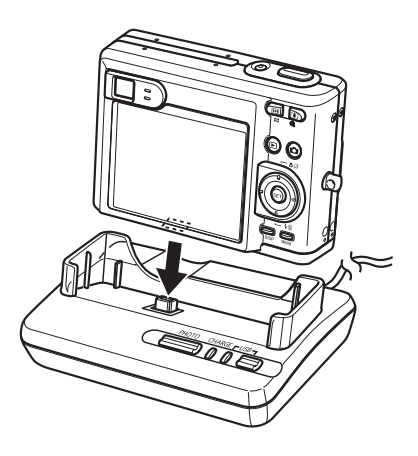

### **12.** USBクレードルの【USB】ボタンを押します。

- 「新しいハードウェア…」とダイアログが表示され、自動的にカメラ内のメモリーカードまたは内蔵メモリーが認識されます。次回からはパソコンとカメラをUSBクレードルを介して接続するだけで、カメラ内のメモリーカードまたは内蔵メモリーを認識します。
- 【USB】ボタンを押すとUSB モードになり、クレードルの【USBランプ】が緑色に点 灯します(161ページ)。
- パソコンのOSの環境によっては、「リムーバブル ディスク」ガイダンスが表示されることがあります。この場合は、ガイダンスを閉じてください。

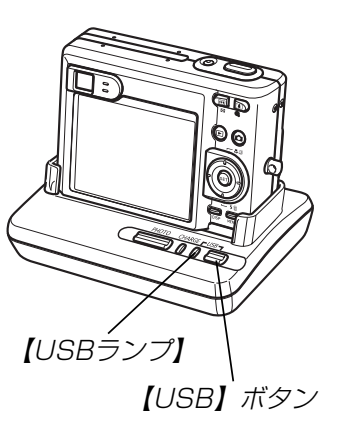

## **13.**「マイコンピュータ」をダブルクリックします。

• Windows XPでは、画面上の「スタート」→「マイコンピュータ」の順でクリックします。

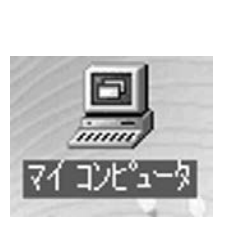

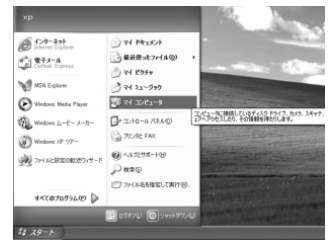

Windows 98の場合 Windows XPの場合

## **14.**「リムーバブルディスク」をダブルクリックします。

• メモリーカードまたは内蔵メモリーは、「リムーバブルディスク」として認識されています。

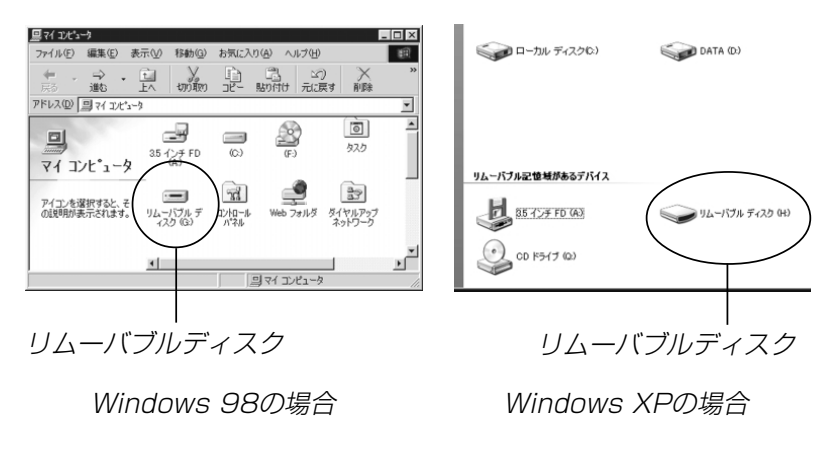

#### **15.**「Dcim」フォルダをダブルクリックします。

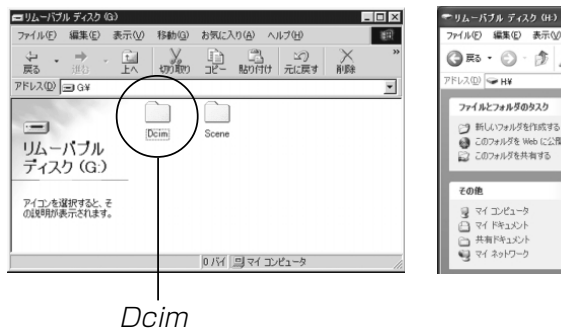

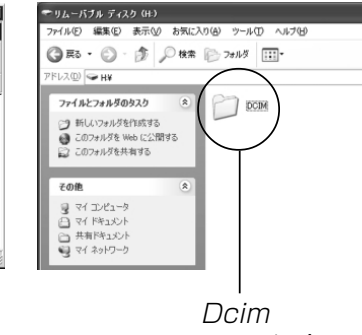

Windows 98の場合

Windows XPの場合 インディー Windows 98の場合

## **16.** 見たい画像の入ったフォルダをダブルクリックします。

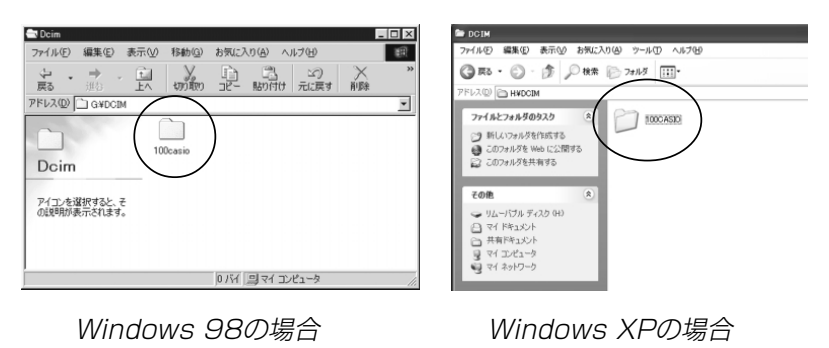

#### **17.** 見たい画像ファイルをダブルクリックして、画像を見ま す。

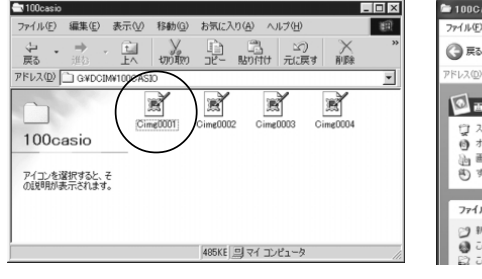

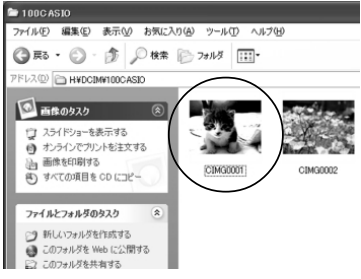

Windows XPの場合

• ファイル名については「メモリー内のフォルダ構造」(140 ページ)を参照ください。

#### **18.** ファイルを保存する場合は、次のように操作します。

- Windows 98/2000/Meの場合:
- 1「リムーバブルディスク」内の「Dcim」フォルダを右ボタン でクリックします。
- 2メニューの「コピー」をクリックします。
- 3「マイドキュメント」をダブルクリックして開きます。
- 4「マイドキュメント」のメニューで「編集」→「貼り付け」の順 でクリックします。
- -これで「Dcim」フォルダ(画像ファイルが保存されているフォルダ)が「マイドキュメント」フォルダにコピーされます。
- Windows XPの場合:
- 1「リムーバブルディスク」内の「Dcim」フォルダを右ボタン でクリックします。
- 2メニューの「コピー」をクリックします。
- 3「スタート」→「マイドキュメント」の順でクリックします。
- 4「マイドキュメント」メニューで「編集」→「貼り付け」の順で クリックします。
- -これで「Dcim」フォルダ(画像ファイルが保存されているフォルダ)が「マイドキュメント」フォルダにコピーされます。

重要! • カメラ内やメモリーカード内の画像に対して、パソコン で修正・削除・移動・名前の変更などを行わないでください。パソコンで修正・削除・移動・名前の変更などを行った場合は、画像管理データと整合性がとれず、カメラで再生できなくなったり、撮影枚数が極端に変わったりします。修正・削除・移動・名前の変更などはパソコンにコピーした画像で行ってください。

#### **19.** USB接続を終えます。

- Windows98/Me/XPの場合:USBクレードルの【USB】ボタンを押し、【USBランプ】が 消灯したのを確認してから、カメラをUSBクレードルから取りはずします。
- Windows2000の場合:

パソコン画面上のタスクトレイのカードサービスを左クリックし、カメラに割り当てられているドライブ番号の停止を選択します。その後、USBクレードルの【USB】ボタ ンを押し、【USBランプ】が消灯したのを確認してから、 カメラをUSBクレードルから取りはずします。

#### ■ USB接続時のご注意

- パソコンのモニターに同一の画像を表示して放置しておくことはお止めください。残像現象(画面焼け)を起す場合があります。
- 通信中にケーブルを抜いたり、カメラやクレードルの操作を行わないでください。データが破壊される恐れがあります。

## お持ちのパソコンがMacintoshの場合

Macintoshにファイルを取り込むためには次の手順で操作します。

重要! • Mac OS 8.6以前、またはMac OS Xの10.0ではご 使用できません。Mac OS 9、X(10.1、10.2、 10.3)のみで使用できます(OS標準のUSBドライバを使用)。

1. カメラとMacintoshをUSBクレードルで接続する。

2. 画像ファイルを見る/コピーする。

具体的な操作方法は以降に記載されていますので、手順に従って操作してください。また、接続するパソコンの取扱説明書もあわせてお読みください。

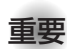

重要! • 内蔵メモリーに保存されているファイルデータをパソコ ンに転送する場合は、カメラからメモリーカードを取り出した状態でUSBクレードルにセットしてください。

- **1.** 付属の ACアダプターをUSBクレードルの【DC IN 5.3V】と家庭用コンセントに接続します。
	- ACアダプターを使用せずに、カメラの電池のみで使用して接続する場合は、充分に充電された電池を使用してください。

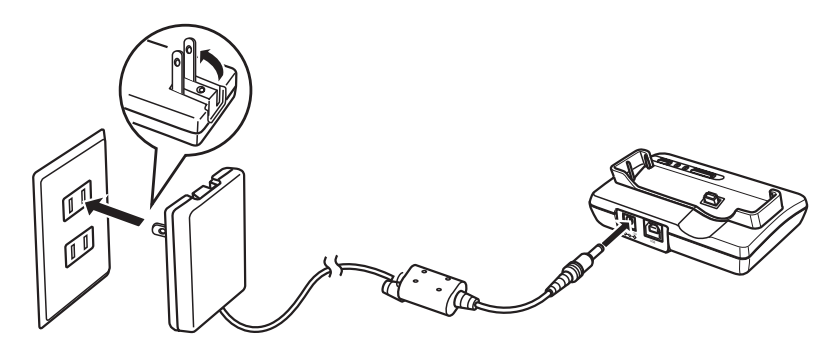

**2.** 付属のUSBケーブルでUSBクレードルとパソコンのUSB端子を接続します。

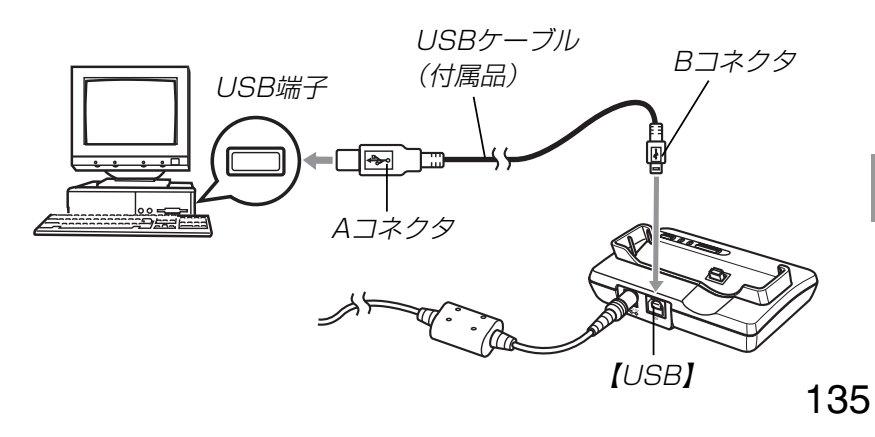

- USBケーブルをパソコンとUSBクレードルに接続するときは、それぞれの機器のUSB端子の形状とケーブルの接続端子の形状を合わせて接続してください。
- USBコネクタは奥まで確実に差し込んでください。正しく接続されないと、正常に動作しません。
- **3.** カメラの【電源ボタン】を押して電源を入れ、カメラの 【MENU】を押します。
- **4. "設定"タブ→ "USB"と選び、【▶】を押します。**
- **ゟ. 【▲】【▼】で"Mass Storage"と選び、【SET】を押します。**
- **6.** カメラの【電源ボタン】を押して電源を切り、カメラを USBクレードルの上にセットします。
	- カメラの電源を入れたまま、USBクレードルの上にセットしないでください。

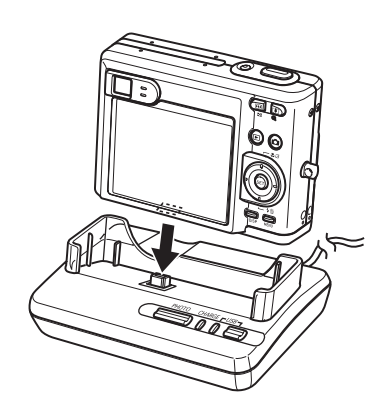

- **7.** USBクレードルの【USB】ボタンを押します。
	- •【USB】ボタンを押すとUSBモードになり、クレードルの 【USBランプ】が緑色に点灯します(161ページ)。

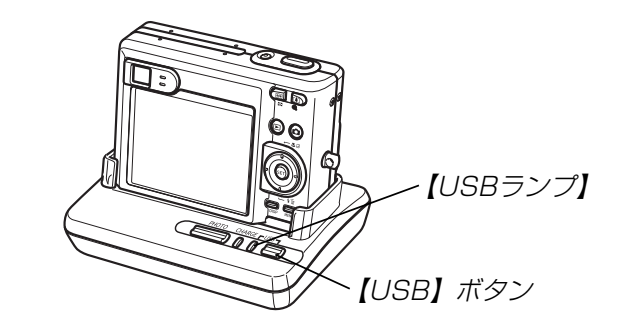

**8.** カメラ内のメモリーカードまたは内蔵メモリーがドライブとして認 識されます。

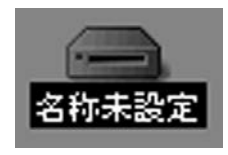

- Mac OS のバージョンにより、表示されるアイコンが異なる場合があります。
- 次回からはMacintoshとカメラをUSBクレードルを介して接続するだけで、カメラ内のメモリーカードまたは内蔵メモリーをドライブとして認識します。
- **9.** 表示されたドライブ→「DCIM」フォルダ→見たい画像の 入ったフォルダの順でダブルクリックします。

### **10.** 見たい画像ファイルをダブルクリックして、画像を見ます。

- ファイル名については「メモリー内のフォルダ構造」(140 ページ)を参照ください。
- **11.** ファイルを保存する場合は「DCIM」フォルダを保存した いフォルダにドラッグアンドドロップします。
	- 「DCIM」フォルダがMacintosh内のフォルダにコピーされます。
- 参考 ドラッグアンドドロップとは、マウスのポインタ(矢印) が画像ファイルのアイコン上に重なった状態でマウスのボタンを押し、そのままマウスを移動(ドラッグ)させて、別の場所でマウスのボタンを離す(ドロップ)操作のことをいいます。
- 重要! カメラ内やメモリーカード内の画像に対して、パソコン で修正・削除・移動・名前の変更などを行わないでください。パソコンで修正・削除・移動・名前の変更などを行った場合は、画像管理データと整合性がとれず、カメラで再生できなくなったり、撮影枚数が極端に変わったりします。修正・削除・移動・名前の変更などはパソコンにコピーした画像で行ってください。

**12.** USB接続を終えるには、画面上のカメラのドライブをゴ ミ箱へドラッグアンドドロップします。その後、USBクレードルの【USB】ボタンを押し、【USBランプ】が消灯 しているのを確認してから、カメラをUSBクレードルから取りはずします。

#### ■ USB接続時のご注意

- パソコンのモニターに同一の画像を表示して放置しておくことはお止めください。残像現象(画面焼け)を起す場合があります。
- 通信中にケーブルを抜いたり、カメラやクレードルの操作を行わないでください。データが破壊される恐れがあります。

## パソコンでいろいろなことができます

撮影画像をパソコンでさまざまに活用することができます。活用方法については、下記のページを参考にしてください。

- アルバム形式で見たい.........「アルバム機能を使う」(142ページ)
- アルバム形式で印刷したい.........「アルバム機能を使う」(142ページ)
- 画像を自動取り込み/管理したい
	- .........「ソフトをインストールする」(150ページ)を参照して、Photo Loaderをインストールしてください。
- 画像をレタッチ(加工)したい
	- .........「ソフトをインストールする」(150ページ)を参照して、Photohandsをインストールしてください。

## メモリーカードを直接接続して取り込む

パソコンとのファイルのやりとりをメモリーカードから直接行うことができます。パソコンの機種によって接続方法が異なります。代表的な接続方法は次の通りです。

- SDメモリーカードスロットのある機種SDメモリーカードを直接差し込みます。
- PCカードスロットのある機種市販のPCカードアダプター(SDメモリーカード/MMC用)を使用します。

具体的な使用方法はPCカードアダプターとパソコンに付属の取扱説明書を参照ください。

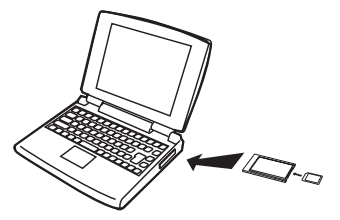

#### • 前記以外の機種

1) 市販のSDメモリーカード用リーダー/ライターを使用します。 具体的な使用方法は、SDメモリーカード用リーダー/ライターに付属の取扱説明書を参照ください。

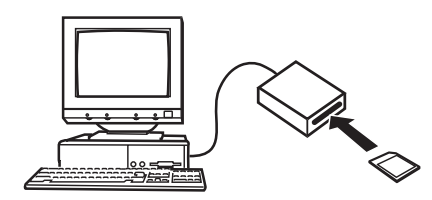

2) 市販のPCカード用リーダー/ライターと市販のPCカードア ダプター(SDメモリーカード/MMC用)を使用します。具体的な使用方法は、PCカード用リーダー/ライターとPC カードアダプターに付属の取扱説明書を参照ください。

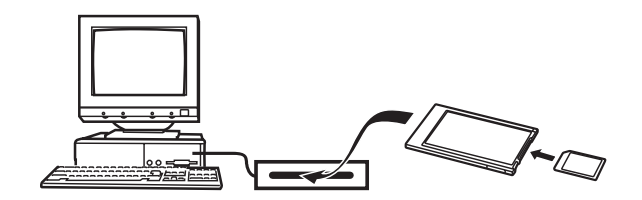

## メモリー内のデータについて

本機で撮影された画像やその他のデータは、DCF(Design rule for Camera File system)規格に準拠した方法でメモリーへ保 存されます。DCF規格とは、画像ファイルと画像に関連するファイルをデジタルカメラと関連機器の間で簡単に交換することを目的とした規格です。

### DCF規格について

DCF規格対応の機器(デジタルカメラやプリンタなど)の間で画像の互換性があります。画像ファイルのデータ形式やメモリー内のフォルダ構造に規定がありますので、本機で撮影した画像をDCF 規格対応の他社のカメラで見たり、この規格対応の他社のプリンタで印刷したりすることができます。逆にDCF規格対応の他社のデジタルカメラの画像も本機で見ることができます。

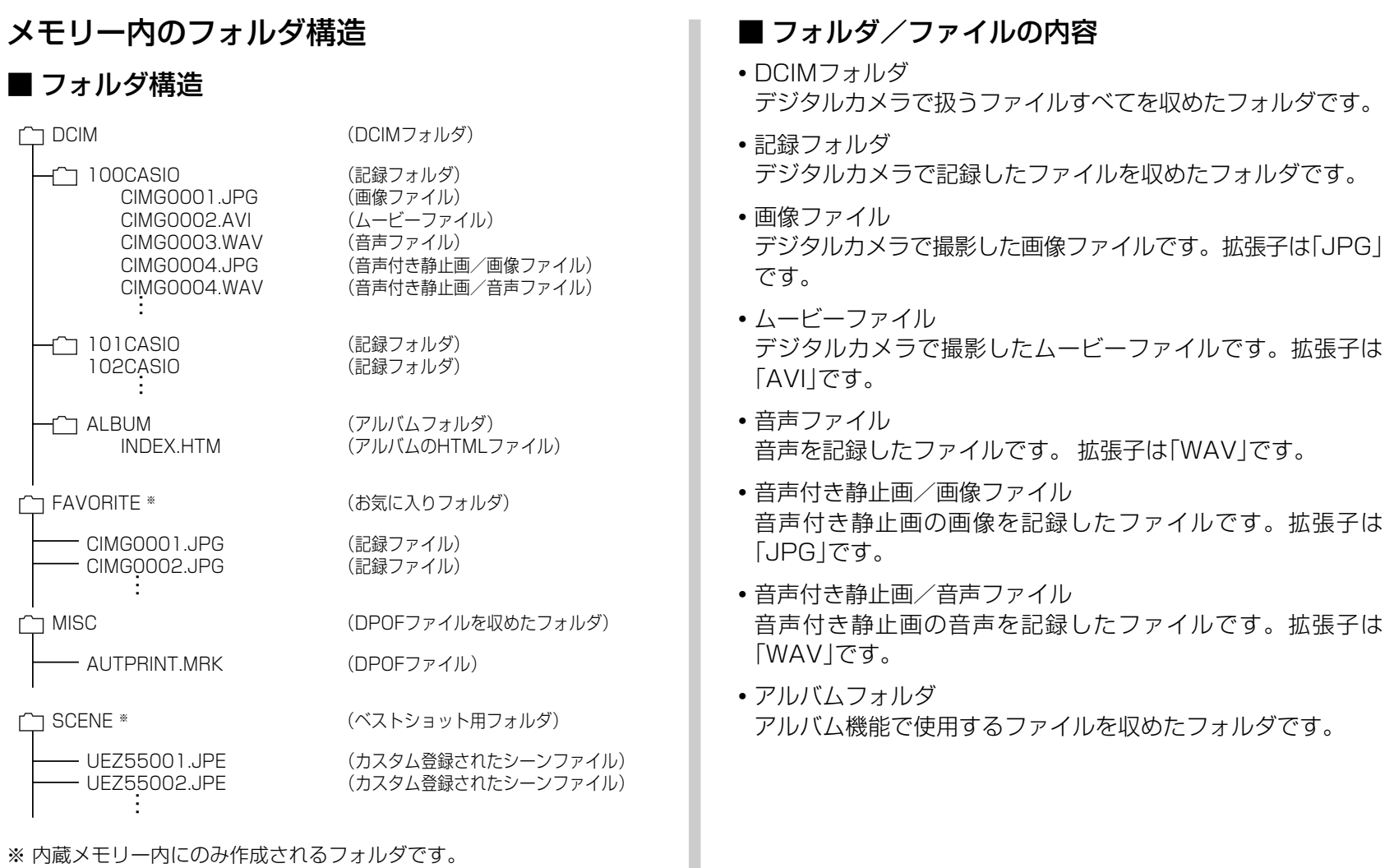

※ 内蔵メモリー内にのみ作成されるフォルダです。

- アルバムのHTMLファイルアルバム機能で使用するファイルです。拡張子は「HTM」です。
- お気に入りフォルダお気に入りの画像ファイルを収めたフォルダです。320×240pixelsの画像として収められています。
- DPOFファイルを収めたフォルダDPOFファイルなどを収めたフォルダです。
- ベストショット用フォルダ(内蔵メモリーのみ)カスタム登録されたシーンファイルを収めたフォルダです。
- カスタム登録されたシーンファイル(内蔵メモリーのみ)ベストショットモードで使用されるファイルです。

## このデジタルカメラで扱える画像ファイル

- 本機で撮影した画像ファイル
- DCF規格に対応している画像ファイル
- ※ DCF規格の画像ファイルでも、使用できない機能がある場合がありま す。また、本機以外で撮影された画像の場合、再生にかかる時間が長くなる場合があります。

#### ■ パソコン上で内蔵メモリー/メモリーカードを扱う ときのご注意

• メモリーの内容をパソコンのハードディスクやCD-R、MOディスクなどに保存する際は"DCIM"フォルダごと保存してください。その際"DCIM"フォルダの名前を年月日などに変えておくと、あとで整理するときに便利です。ただし、パソコンのハードディスクなどに保存したファイルを再度メモリーに戻して本機で再生する場合は、フォルダ名をパソコン上で"DCIM"に戻してからご使用ください。本機では"DCIM"以外の名前のフォルダは認識されません。"DCIM"フォルダ内の他のフォルダ名を変えた場合も同様です。元の名前に戻してから使用してください。

アルバム機能を使用すると、パソコンにアルバム形式で画像を表示させることができます。また、付属のCD-ROM内に収録されているソフトウェアをインストールすることで、パソコンでのファイルの自動取り込みや画像のレタッチをすることができます。

## アルバム機能を使う

アルバム機能とは、本機で撮影した画像をレイアウトしたHTML ファイルを作成し、ホームページ上で一覧表示したり、印刷することができる機能です。

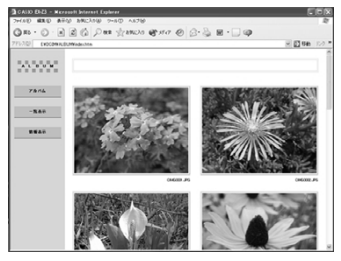

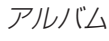

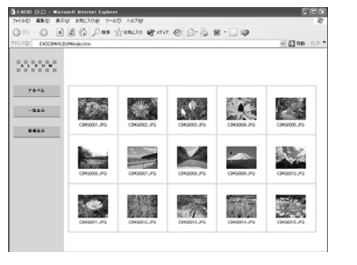

一覧表示

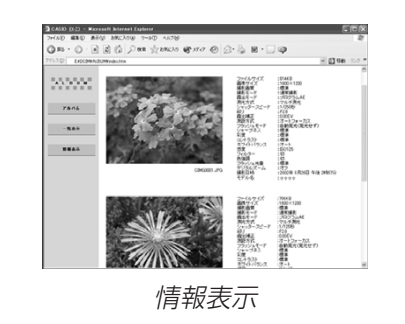

• 本機で作成したアルバムは、次のWebブラウザで見たり、印刷することができます。ただし、Windows 98/2000で動画を再生する場合はDirect Xが必要です。

Microsoft Internet Explorer Ver 5.5以上

## アルバムを作成する

重要! • アルバムを作成すると"ALBUM"フォルダ(140ペー ジ)が作成され、同じ画像データが複数枚メモリー内に保存されてしまいます。"ALBUM"フォルダを残したまま、お店にプリントを注文したり、プリンタですべての画像を印刷しようとすると、小さくリサイズされた同じ画像が複数枚印刷されてしまう場合があります。アルバム機能を使用しない場合はアルバムを消去(149ページ)することで、上記の問題を解消することができます。

### **1.** PLAYモードにして【MENU】を押します。

**2.**"再生機能"タブ→"アルバム作成"と選び、【▶】を押 します。

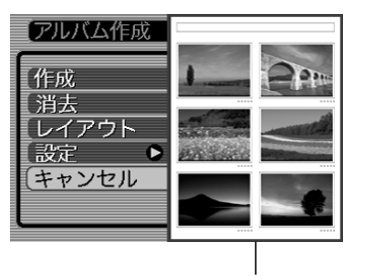

レイアウト見本

#### **3. [▲][▼]で"作成"を選び、[SET]を押します。**

- アルバムの作成を開始し、"処理中です しばらくお待ちください"と表示します。
- アルバムの作成が終了すると、アルバム作成メニューに入る前の画面に戻ります。
- アルバムを作成すると、内蔵メモリーまたはメモリーカード内の"ALBUM"フォルダの中に"INDEX.HTM"ファイル、その他アルバム用のファイルが作成されます。
- 重要! アルバム作成中に次の操作を行うと、アルバム用のファ イルが作成されないばかりでなく、画像データ等のメモリー内のデータが破壊される恐れがあります。アルバム作成中は、下記の操作は絶対に行わないでください。
	- -【電池カバー】を開ける
	- -メモリーカードを抜く
	- その他異常操作
	- アルバム作成中にメモリーが一杯になったときは、"メモリがいっぱいです"と表示した後、アルバムの作成を中止します。
	- 電池が切れかかっているときは、アルバムが正常に作成されない場合があります。
	- アルバムの詳細設定で"自動作成"をする/しないのどちらに設定していても、【SET】を押すと、アルバムの作 成を自動的に開始します(146ページ)。
	- 作成された"ALBUM"フォルダ(140ページ)内の画像は、カメラで見ることはできません。

## アルバムのレイアウトを選ぶ

10種類のレイアウトの中から、表示したときのレイアウトを選ぶことができます。

- **1.** PLAYモードにして【MENU】を押します。
- **2. "再生機能"タブ→"アルバム作成"と選び、【▶】を押しま** す。
- **3. 【▲】【▼】で"レイアウト"を選びます。**
- **4.**【◀】[▶】で表示したいレイアウトを選びます。
	- 【◀】【▶】を押すと、画面右横のレイアウト見本が切り替わ ります。
- 重要! レイアウト見本上に表示されるのはアルバムのレイアウ トおよび背景色です。一覧/情報表示付きかどうかや用途の内容(閲覧/WEB/プリント)は表示されません。

アルバムの詳細を設定する

- **1.** PLAYモードにして【MENU】を押します。
- **2. "再生機能"タブ→"アルバム作成"と選び、【▶】を押しま** す。
- *3.* **[▲][▼]**で"設定"を選び、【▶]を押します。
- **4. 【▲】【▼】**で設定項目を選 び、【】を押します。
	- 各設定項目の設定内容につきましては、以降をご覧ください。

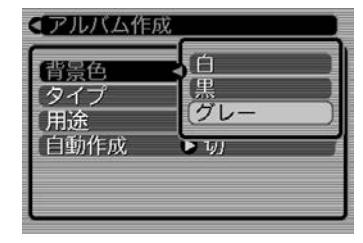

**ゟ. [▲][▼]**で設定内容を選び、[SET]を押します。

#### ■ 背景色を選ぶ

アルバムの背景色を白/黒/グレーの中から選ぶことができます。

• 背景色を選ぶと、一つ前の画面で表示されていたレイアウト見本上に選んだ色が表示されます。

#### ■ タイプを選ぶ

アルバムのタイプを、標準タイプと一覧/情報付きタイプに切り替えることができます。

- 標準タイプ : 選んだレイアウトに従って画像を表示 するタイプです。
- 一覧/情報付きタイプ: アルバム表示の他、画像の簡単な一覧 表示や撮影時の情報を同時に表示できるタイプです。

#### ■ 用途を選ぶ

- 閲覧: 簡易画像でアルバム表示されますので、簡単に画像を 確認したりホームページ上で素早く閲覧したい場合に 便利です。また、画像をクリックすると、大きな画像が表示されますので、細部を確認したり、画像を1枚ずつきれいに印刷したい場合にお使いください。AVI ファイルをクリックすると動画を再生します。CD-R などにコピーして配布するときなどに最適です。
- WEB: 簡易画像でアルバム表示され、簡単に画像を確認した り、ホームページ上で素早く閲覧したい場合に便利です。"DCIM"フォルダ内にあるデータ量の少ない"ALBUM"のみで動作しますので、特にインターネットで利用するときに素早くアップロードできます。ただし、画像の拡大や動画の再生はできません。
- プリント:詳細画像でアルバム表示するため、アルバムをきれいに印刷したい場合にお使いください。ただし、表示するのに時間がかかる場合があります。また、画像の拡大や動画の再生はできません。

#### ■ 自動作成をする/しないを設定する

アルバム用のファイルを、電源を切ったときに自動的に作成するかどうかを設定することができます。

- 入:雷源を切ったとき、内蔵メモリーまたはメモリーカード内 にアルバム用のファイルを自動的に作成します。
- 切:電源を切ったとき、アルバム用のファイルを自動的に作成しません。
- 重要! 自動作成を"入"に設定している場合、電源を切ると【液 晶モニター】は消灯しますが、緑の【動作確認用ランプ】 は数秒間点滅しています。この間はアルバム用のファイルを作成していますので、下記の操作は絶対に行わないでください。
	- -【電池カバー】を開ける
	- メモリーカードを抜く
	- その他異常操作
- 参考● 自動作成を"入"に設定すると、雷源を切るときにアルバ ム用のファイルを作成するため、メモリー内の画像枚数に応じて、電源が切れるまでの時間が長くなります。もし、アルバム機能を使用しない場合は、自動作成を"切"に設定することをおすすめします。"切"に設定すると電源が切れるまでの時間が短くなります。

## アルバムファイルを見るには

アルバムファイルはパソコンで使用しているWebブラウザで見たり、印刷することができます。

- **1.** 内蔵メモリーまたはメモリーカード内のデータをパソコ ンに読み込むか、メモリーカードをパソコンに接続します(129、138ページ)。
- **2.** 内蔵メモリーまたはメモリーカード内の"DCIM"フォル ダの中の"ALBUM"フォルダを開きます。
- **3.**"INDEX.HTM"ファイルをWebブラウザで開きます。
	- 内蔵メモリーまたはメモリーカード内のフォルダの画像が一覧表示されます。

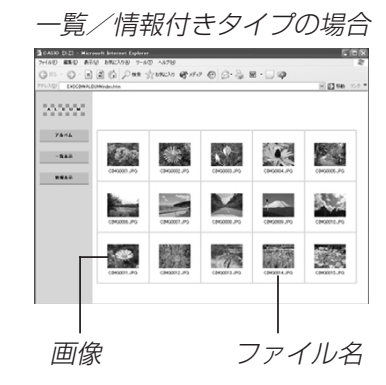

- **4.** 一覧/情報付きタイプでアルバムを作成した場合は、イ ンターネットのホームページを見る要領で下記の部分を クリックして操作します。
	- アルバム:カメラで作成したアルバムが表示されます。一覧表示:フォルダ内の画像の一覧が表示されます。情報表示:各画像の情報が表示されます。
	- 用途を"閲覧"に設定しているとき、パソコン上に表示されている画像をクリックすると、撮影したサイズそのままの大きさの画像が表示されます。

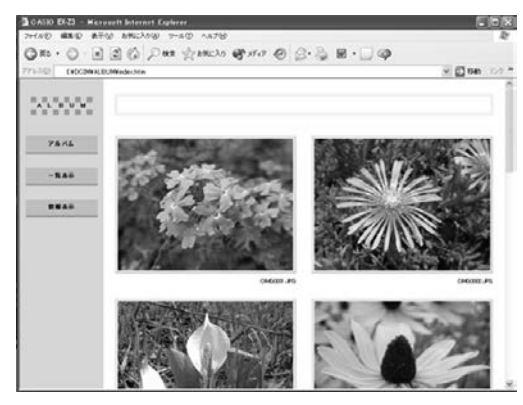

アルバム

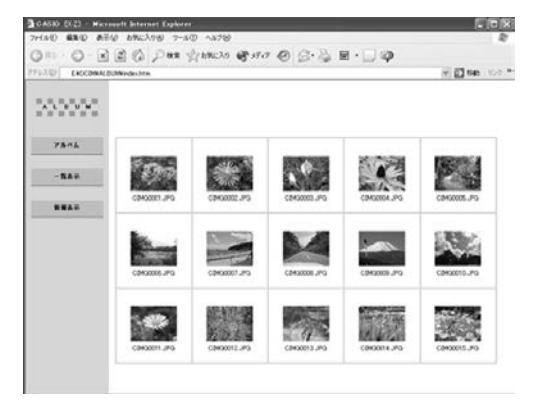

一覧表示

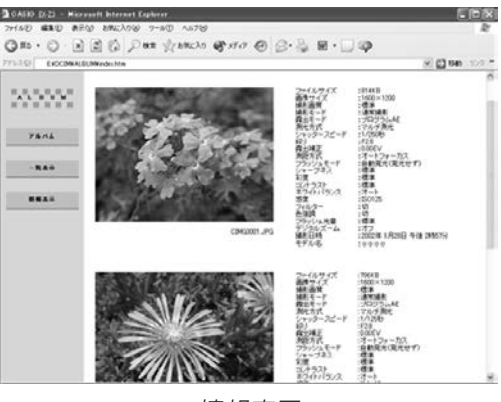

情報表示

• 表示される画像情報の内容ファイルサイズ画像サイズ撮影画質撮影モード露出モード測光方式シャッタースピード絞り 露出補正測距方式AFエリアフラッシュモードシャープネス彩度コントラストホワイトバランス感度フィルター色強調フラッシュ光量デジタルズーム訪問先撮影日時モデル名

- **参考 •** アルバム部分を印刷する場合は、Webブラウザの設定 を下記のようにしておくことをおすすめいたします。-アルバムが表示されているフレームを選択する。-なるべく余白を少なくする。-背景の色を印刷可能な設定にする。• 印刷や設定のしかたについては、Webブラウザの取扱説明書をお読みください。• アルバム内容の編集(タイトルやコメントの入力など)は、カメラで行うことはできません。編集したいときは、市販のHTMLファイルが編集できるソフトをお使いください。**5.** アルバムを終了するには、Webブラウザを終了してくだ
	- さい。

## アルバムを保存するには

- 内蔵メモリーまたはメモリーカード内の"DCIM"フォルダごとパソコンのハードディスクやCD-R、MOディスクなどに保存してください。"ALBUM"フォルダだけでは、必要なファイルが保存されません。保存後は"DCIM"内のファイルを更新したり消去しないでください。新たに画像を加えたり、消去したりすると、アルバムが正常に表示されなくなることがあります。
- メモリーカードを再びデジタルカメラで使用するときは、以前のファイルをすべて消去するか、フォーマットしてから使うことをおすすめします。ただし、フォーマットすると、メモリー内のデータはすべて消えます。
- •"用途"の設定を"WEB"にした場合は"ALBUM"フォルダのみでもアルバムを見ることができます。データ量が少ないので、素早くインターネットにアップロードすることができます。

## アルバムを消去する

- **1.** PLAYモードにして【MENU】を押します。
- **2. "再生機能"タブ→"アルバム作成"と選び、【▶】を押しま** す。

#### *3.* **[▲][▼**]で"消去"を選び、[SET]を押します。

• アルバムが消去され、PLAYモードに戻ります。

## ソフトをインストールする

本機には、パソコンで画像を活用するための便利なソフトが付属しています。目的に応じてソフトをインストールしてください。

## 付属のCD-ROM(カシオデジタルカメラアプリ ケーションソフトウェア)について

付属のCD-ROM(カシオデジタルカメラアプリケーションソフトウェア)には、以下のソフトウェアが収録されています。各ソフトの内容を確認し、必要に応じてソフトをパソコンにインストールしてください。

#### USBドライバ(マスストレージ) (Windows用)

デジタルカメラとパソコンをUSB接続するためのソフトです。

※ Windows XPではCD-ROM内のUSBドライバをインストールしない でください。USBケーブルでパソコンと接続するだけで、USB通信ができます。

#### Photo Loader(Windows用/ Macintosh用)

デジタルカメラからパソコンに画像、音声付き画像やボイスレコードのWAVファイルを自動的に取り込むことができます。取り込んだ画像は年月日のフォルダ単位で管理し、カレンダー形式で検索できるHTML ファイルを自動作成し ますので、Webブラウザを使用して画像を閲覧することができます。また、画像を手軽にメールに添付(Windows用のみ)することができます。

※ Photo Loaderの操作方法に関する 説明は、電子文書(PDFファイル)化され、付属のCD-ROM内に収録されています。

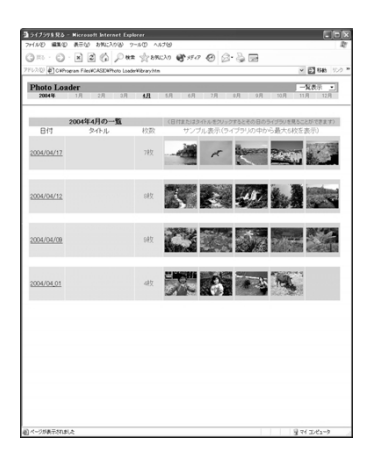

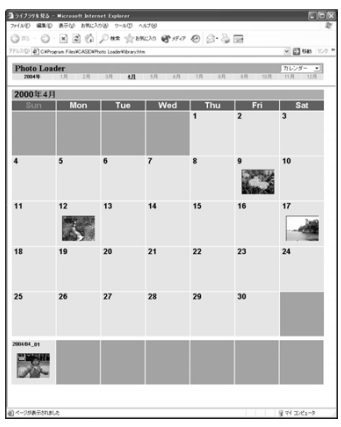

#### Photohands(Windows用)

画像のカラー、コントラスト、明るさなどの調整(レタッチ)、サイズや向きの変更ができます。印刷または撮影日付を付けて印刷することもできます。

※ Photohandsの操作方法に関する 説明は、電子文書(PDFファイル)化され、付属のCD-ROM内に収録されています。

#### Direct X(Windows用)

デジタルカメラで撮影した動画ファイルを、Windows 98/ 2000で扱うためのコーディックが含まれる機能拡張ツールです。Windows XP/Meにはインストール不要です。

...........

: CIMG0020.JPG<br>: Friday, April 09, 2004 12:10<br>: 2048<br>: 1105x8/11999398.44}

O B B D

#### Adobe Reader(Windows用)

電子文書化されたPDFファイルを読むためのソフトです。CD-ROM内に収録されているPhoto Loader、Photohandsの取扱説明書を読むために使用します。

※ Photo Loader、Photohandsの取扱説明書をパソコンのディスプレ イ上で表示する方法は、「取扱説明書(PDFファイル)を読む」(154、155ページ)をお読みください。

#### パソコンの動作環境について .... 使用するソフトによって、必要な動作環境が異なりますので、必ず確認してください。

#### **Windows**

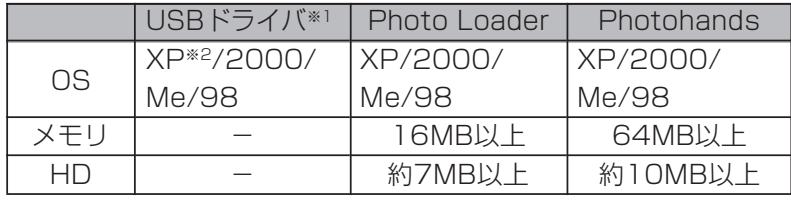

- ※ 1.Windows 2000の場合は、専用ドライバに代えてOS標準ドライバを使用するための情報ファイルとなります。Windows 95/3.1からWindows Me/98に、Windows 95/NTからWindows 2000にバージョンアップしたパソコンでは動作保証いたしません。
- ※ 2.Windows XPでは、OS標準のUSBドライバを使用します。新たなインストールは不要です。

#### Macintosh

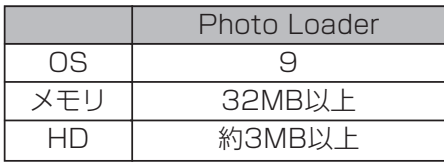

- USB接続は、Macintosh OS 9/10.1/10.2/10.3で可能です。標準搭載のドライバで動作しますので、そのままUSBケーブルでカメラとパソコンを接続してください。
- 重要! Windowsの詳しい動作環境については、付属のCD-ROM(カシオデジタルカメラアプリケーションソフトウェア)内の「お読みください」ファイルを参照して、確認してください。
	- Macintoshの詳しい動作環境については、付属のCD-ROM(カシオデジタルカメラアプリケーションソフトウェア)内の「CD-ROMの使いかた」ファイルをブラウザソフトでご覧ください。
	- 付属のCD-ROM(カシオデジタルカメラアプリケーションソフトウェア)は、Mac OS X(10.0)には対応して いません。

## インストールする

付属のCD-ROM(カシオデジタルカメラアプリケーションソフトウェア)に収録されているソフトウェアを、パソコンにインストールします。

- 参考 すでにパソコンにソフトウェアをインストールしている 場合は、バージョンを確認してください。もしもバージョンが古い場合は、古いバージョンのソフトフェアをアンインストールした後、新しいバージョンのソフトウェアをインストールしてください。
	- CD-ROM(カシオデジタルカメラアプリケーションソフトウェア)には日本語と英語のアプリケーションが搭載されていますので、必要な言語の方をインストールしてください(2重インストールには対応していません)。

#### Windows

## ■ 準備

- **1.** パソコンを起動させ、付属のCD-ROM(カシオデジタル カメラアプリケーションソフトウェア)をパソコンのCD-ROMドライブに入れると、MENUが自動的に表示されます。
	- パソコンの設定によっては自動的にMENUが表示されない場合があります。その場合は、CD-ROMが割り当てられているドライブを開き、MENU.exeをダブルクリックして起動させてください。

### **2.**"Language"の「日本語」をクリックします。

• 英語のアプリケーションソフトをインストールしたい場合は「English」をクリックしてください。

### ■「お読みください」を読む

インストールする前に、必ずインストールするアプリケーションソフトの「お読みください」をお読みください。インストールするために必要な条件や動作環境が書かれています。

#### **1.** インストールしたいアプリケーションソフトの「お読みください」をクリックします。

### ■ ソフトのインストール

**1.** インストールしたいアプリケーションソフトの「インストール」をクリックします。

#### **2.** 手順に従ってインストールします。

- 重要! Photo Loaderのバージョンアップ、再インストール やパソコンを変更する場合で、以前使用していたライブラリ情報を継続させる方法については、「お読みください」をご覧になり、手順をご確認願います。手順通りにインストールしないと、以前のライブラリ管理情報やカレンダー形式のHTMLファイルがPhoto Loaderで見ることができなくなるばかりか、取り込んだ画像ファイルが消失する恐れがあります。
	- Windows XP以外では、USBドライバをインストールする前に、パソコンとカメラを接続しないでください。

#### ■ 取扱説明書(PDFファイル)を読む

#### **1.**"取扱説明書"のお読みになりたいアプリケーションソフ トの名前をクリックします。

重要! • 取扱説明書をお読みになるには、パソコンにAdobe Readerがインストールされている必要があります。インストールされていない場合は、「ソフトのインストール」でAdobe Readerをインストールしてください。

#### ■ ユーザ登録をする

パソコンからインターネットを通してのみ、ユーザ登録をすることができます。ユーザ登録をするには、パソコンがインターネットに接続されていることが必要です。

※ 会員制Webサイト「QVNet」「EXILIMオフィシャルWebサイ ト(179ページ)」へのユーザ登録となります。ユーザ登録で登録いただいた個人情報のお取り扱いに関しては、Webサイト上の「QVNetをご利用になる前に」に記載されておりますので、ご確認をお願い致します。ユーザ登録はデジタルカメラ本体や付属ソフトのバージョンアップのご連絡その他情報発信を目的としております。付属ソフトウェアについては、ユーザ登録をしなくてもインストールや使用は可能です。

#### **1.**「オンラインユーザ登録」をクリックします。

- Webブラウザソフトが起動し、ユーザ登録が可能になります。画面の指示に従ってユーザ登録を行ってください。
- **2.** ユーザ登録が終了したら、インターネットの接続を終了 してください。

#### ■ 終了

#### **1.**「終了」をクリックします。

• MENUを終了します。

#### Macintosh.

#### ■「CD-ROMの使いかた」を読む

インストールする前に、必ず「CD-ROMの使いかた」をお読みください。

- **1.** 付属のCD-ROM(カシオデジタルカメラアプリケーショ ンソフトウェア)をCD-ROMドライブにセットします。
- **2.** CD-ROM(カシオデジタルカメラアプリケーションソフ トウェア)内の「CD-ROMの使いかた」ファイルを開きま す。

## ■ ソフトのインストール

インストールする前に、インストールするアプリケーションソフトの「はじめにお読みください」を必ずお読みください。インストールするために必要な条件や動作環境が書かれています。

- **1.** 付属のCD-ROM(カシオデジタルカメラアプリケーショ ンソフトウェア)をCD-ROMドライブにセットします。
- **2.** CD-ROM(カシオデジタルカメラアプリケーションソフ トウェア)内の「CD-ROMの使いかた」ファイルを開きます。
- **3.**「ソフトウェアについて」をクリックします。
- **4.** インストールするソフトウェア名をクリックし、インストール方法を確認します。
- **5.** 手順に従ってインストールします。

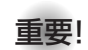

重要! • Photo Loaderのバージョンアップ、再インストール やパソコンを変更する場合で、以前使用していたライブラリ情報を継続させる方法については、「お読みください」ファイルをご覧になり、手順をご確認願います。手順通りにインストールしないと、以前のライブラリ管理情報やカレンダー形式のHTMLファイルがPhoto Loaderで見ることができなくなるばかりか、取り込んだ画像ファイルが消失する恐れがあります。

### ■ 取扱説明書(PDFファイル)を読む

- **1.** 付属のCD-ROM(カシオデジタルカメラアプリケーショ ンソフトウェア)をCD-ROMドライブにセットします。
- **2.** CD-ROM(カシオデジタルカメラアプリケーションソフ トウェア)内の「CD-ROMの使いかた」ファイルを開きま す。
- **3.**「取扱説明書を読む」をクリックします。
- **4.** 読みたいソフトウェア名をクリックし、取扱説明書を表 示させます。
- 重要! 取扱説明書をお読みになるには、パソコンにAdobe Readerがインストールされている必要があります。インストールされていない場合は、アドビ システムズ(株)のホームページより Adobe Reader をダウンロードして、Adobe Readerをインストールしてくださ $\left\{ \cdot \right\}$

#### ■ ユーザ登録をする

パソコンからインターネットを通してのみ、ユーザ登録をすることができます。EXILIMオフィシャルWebサイトにて登録を行ってください。

※ 会員制Webサイト「QVNet」「EXILIMオフィシャルWebサイ ト(179ページ)」へのユーザ登録となります。ユーザ登録で登録いただいた個人情報のお取り扱いに関しては、Webサイト上の「QVNetをご利用になる前に」に記載されておりますので、ご確認をお願い致します。ユーザ登録はデジタルカメラ本体や付属ソフトのバージョンアップのご連絡その他情報発信を目的としております。付属ソフトウェアについては、ユーザ登録をしなくてもインストールや使用は可能です。

付録

## メニュー一覧表

RECモード、PLAYモードの各タブのメニューに表示される項目の一覧表です。

• 下線の引いてある項目は工場出荷時に選択されている項目です。

#### ■ RECモード

●撮影設定タブメニュー

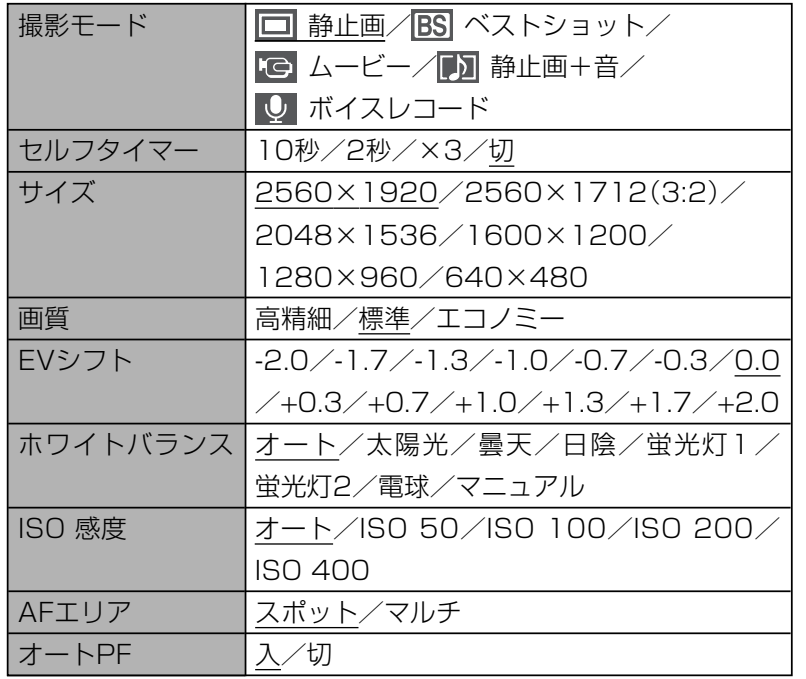

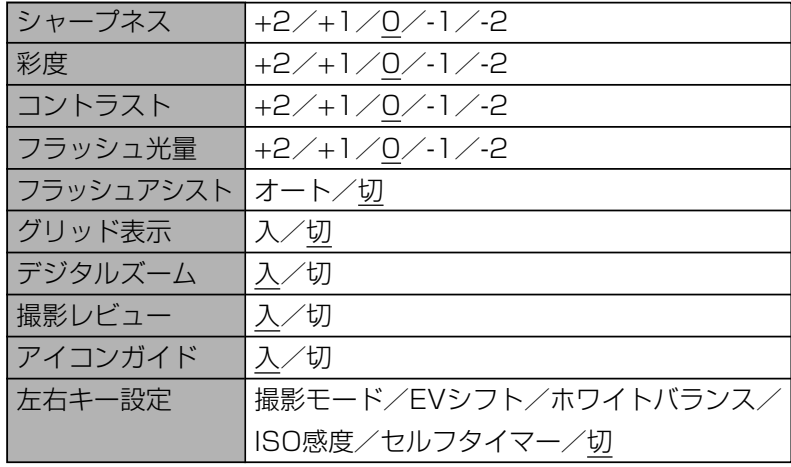

### ●モードメモリタブメニュー

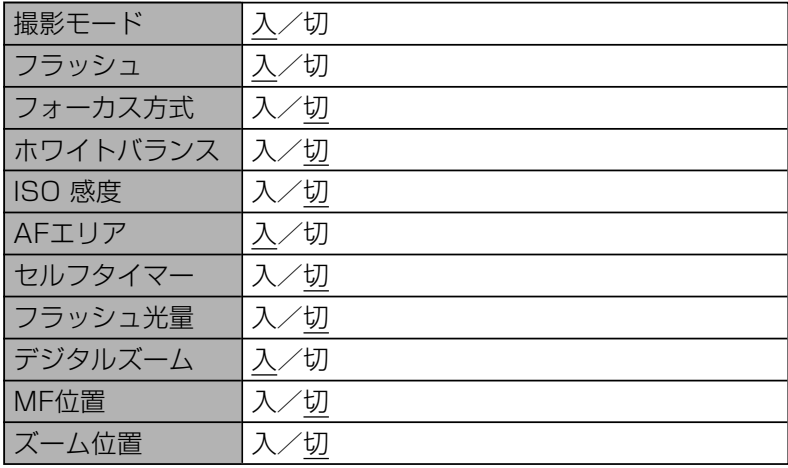

#### ●設定タブメニュー

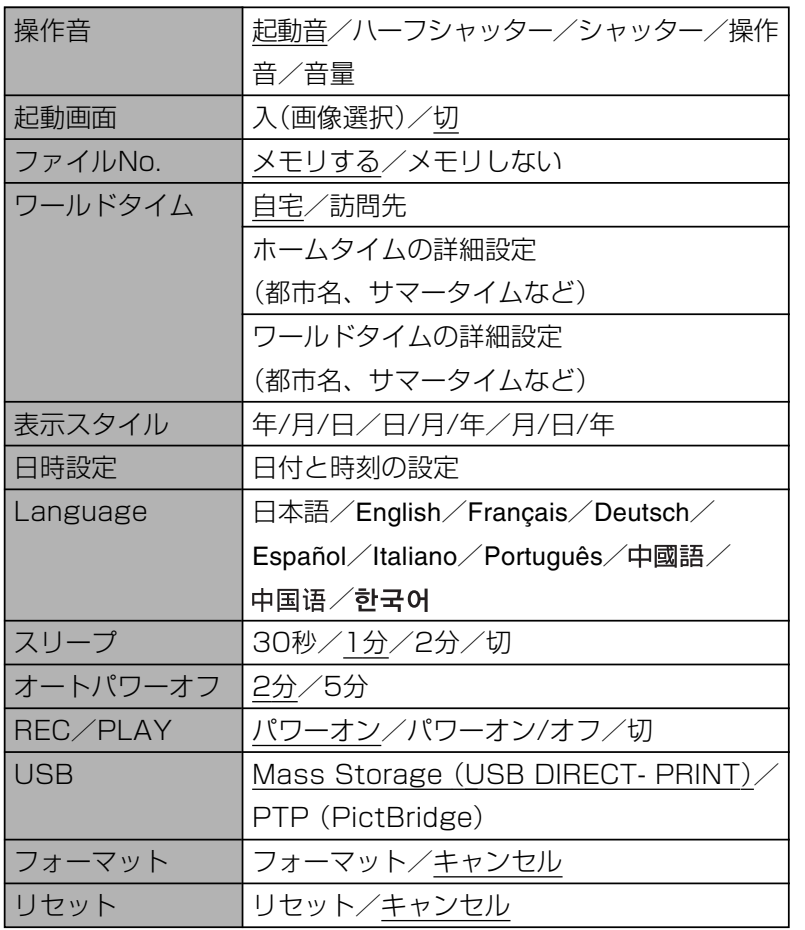

## ■ PLAYモード

#### ●再生設定タブメニュー

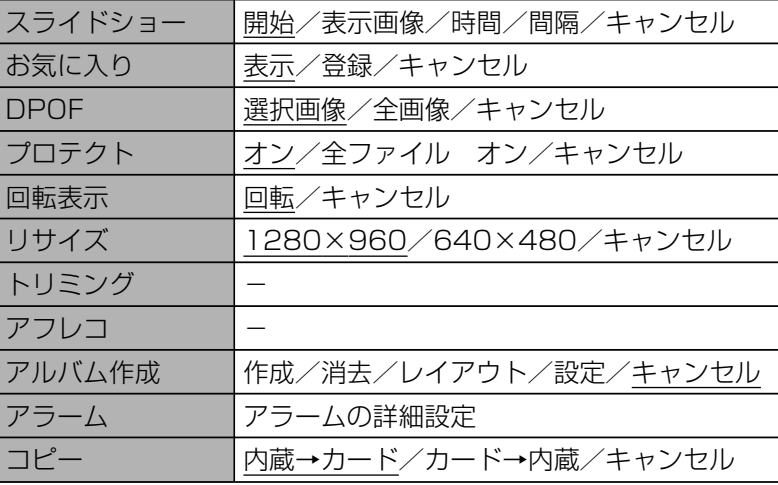

#### ●設定タブメニュー

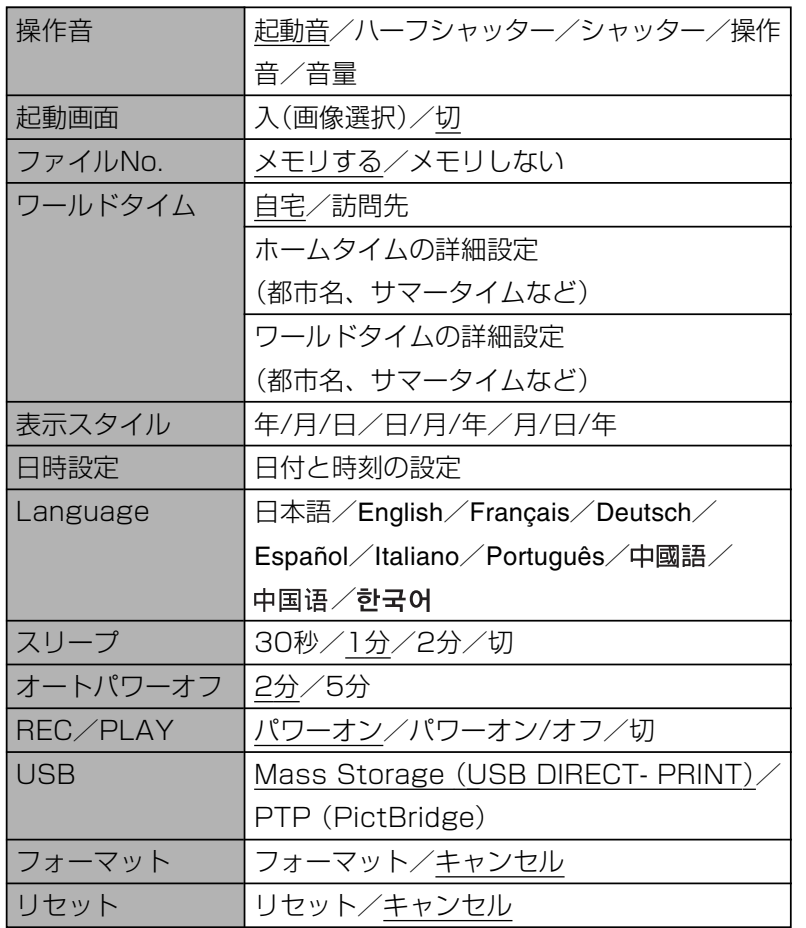

## ランプの状態と動作内容

カメラ本体には緑と赤の【動作確認用ランプ】と、【セルフタイ マーランプ】の3つのランプがあります。これらのランプは、カメ ラの動作内容によって、点灯したり点滅したりします。

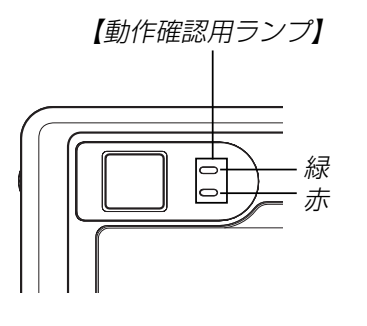

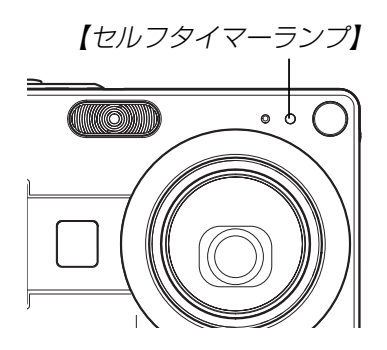

※ランプの点滅間隔は3種類あります。点滅1では1秒間に1 回、点滅2では1秒間に2回、点滅3では1秒間に4回点滅します。

## ■ RECモード

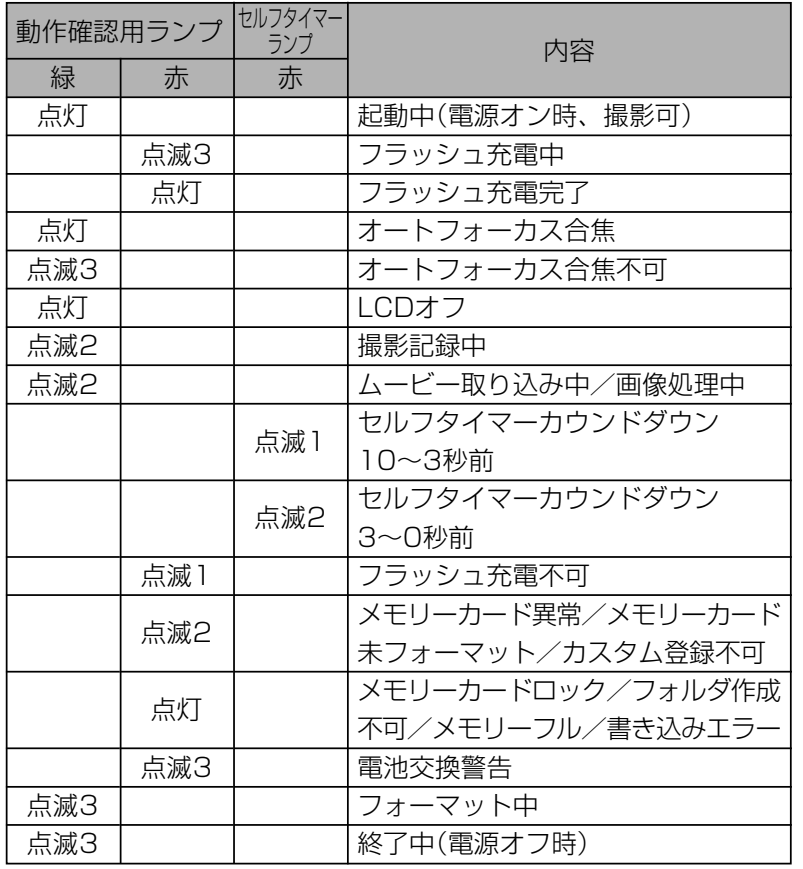

重要! • カメラにメモリーカードを入れているときは、緑の【動 作確認用ランプ】が点滅中にメモリーカードを取り出す ことは絶対にお止めください。撮影された画像がメモリーカードに記録されずに消えてしまいます。

### ■ PLAYモード

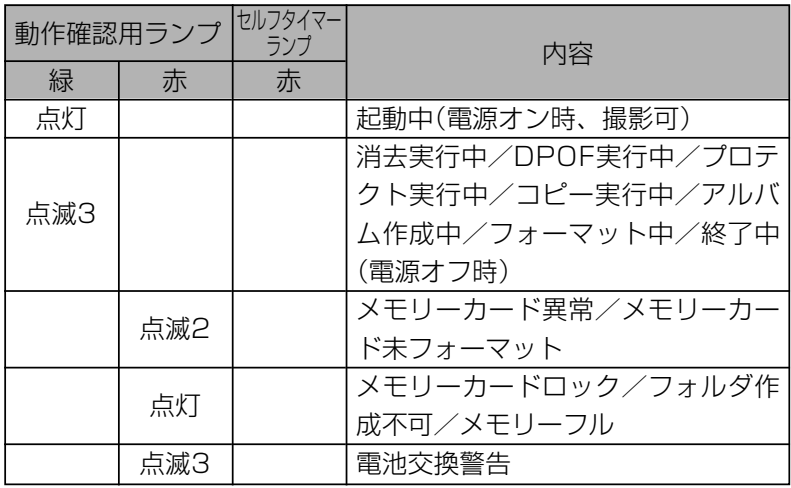

#### 付録

## ■USBクレードルのランプ

USBクレードルには【CHARGEランプ】【USBランプ】の2つの ランプがあります。これらのランプは、USBクレードルの動作 内容によって、点灯したり点滅したりします。

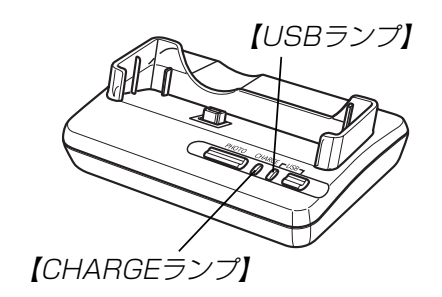

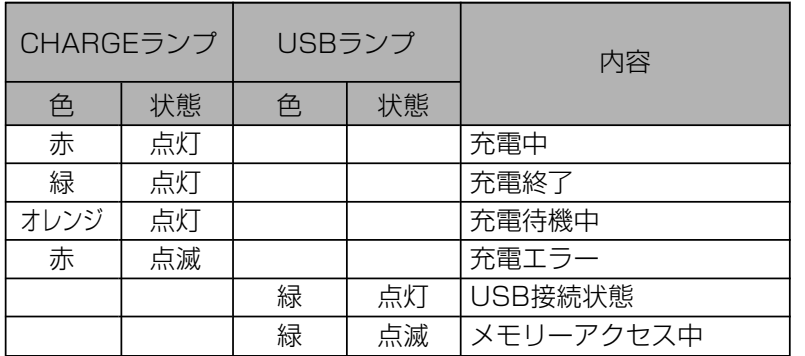

## 故障かな?と思ったら

## 現象と対処方法

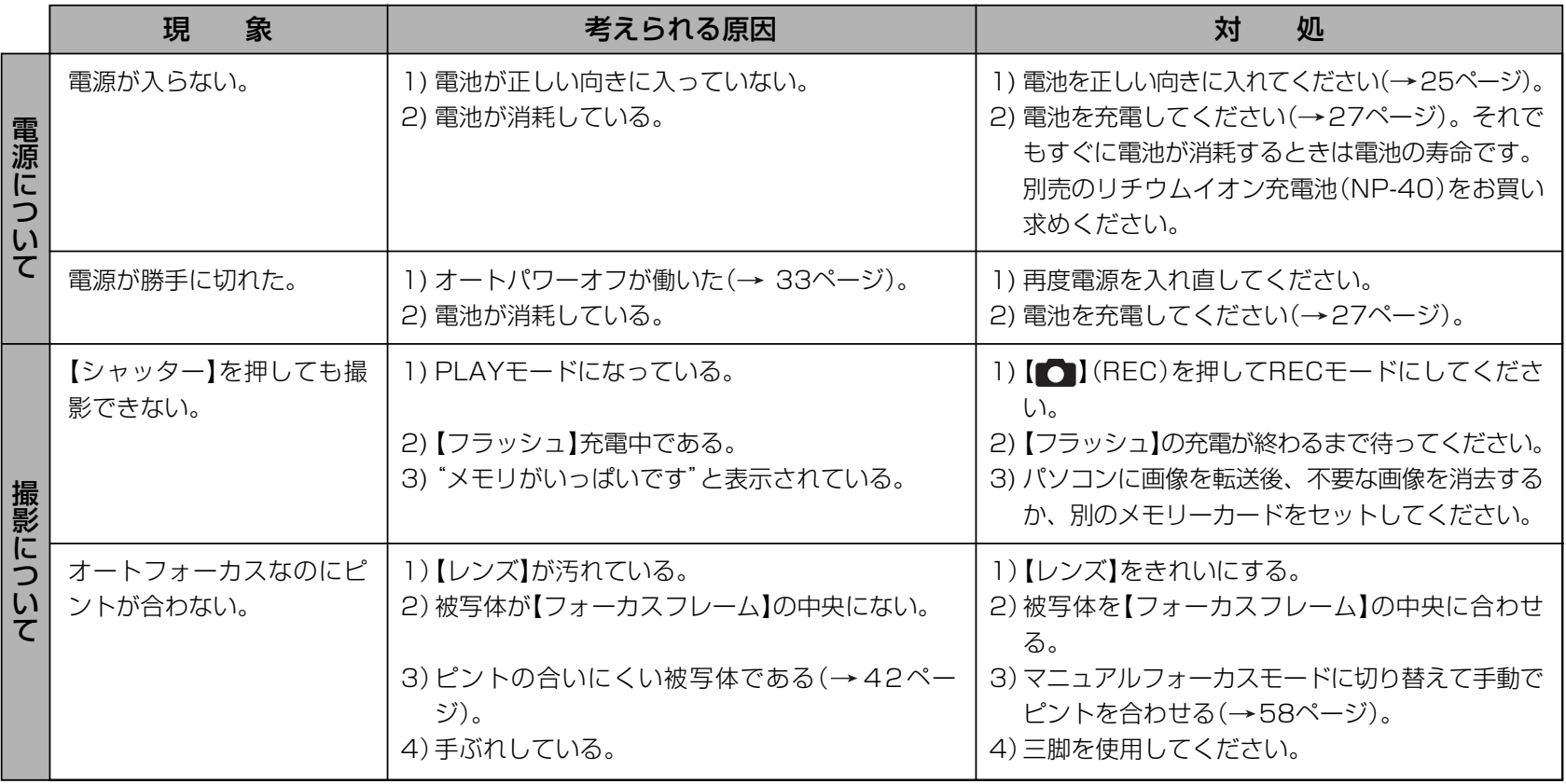

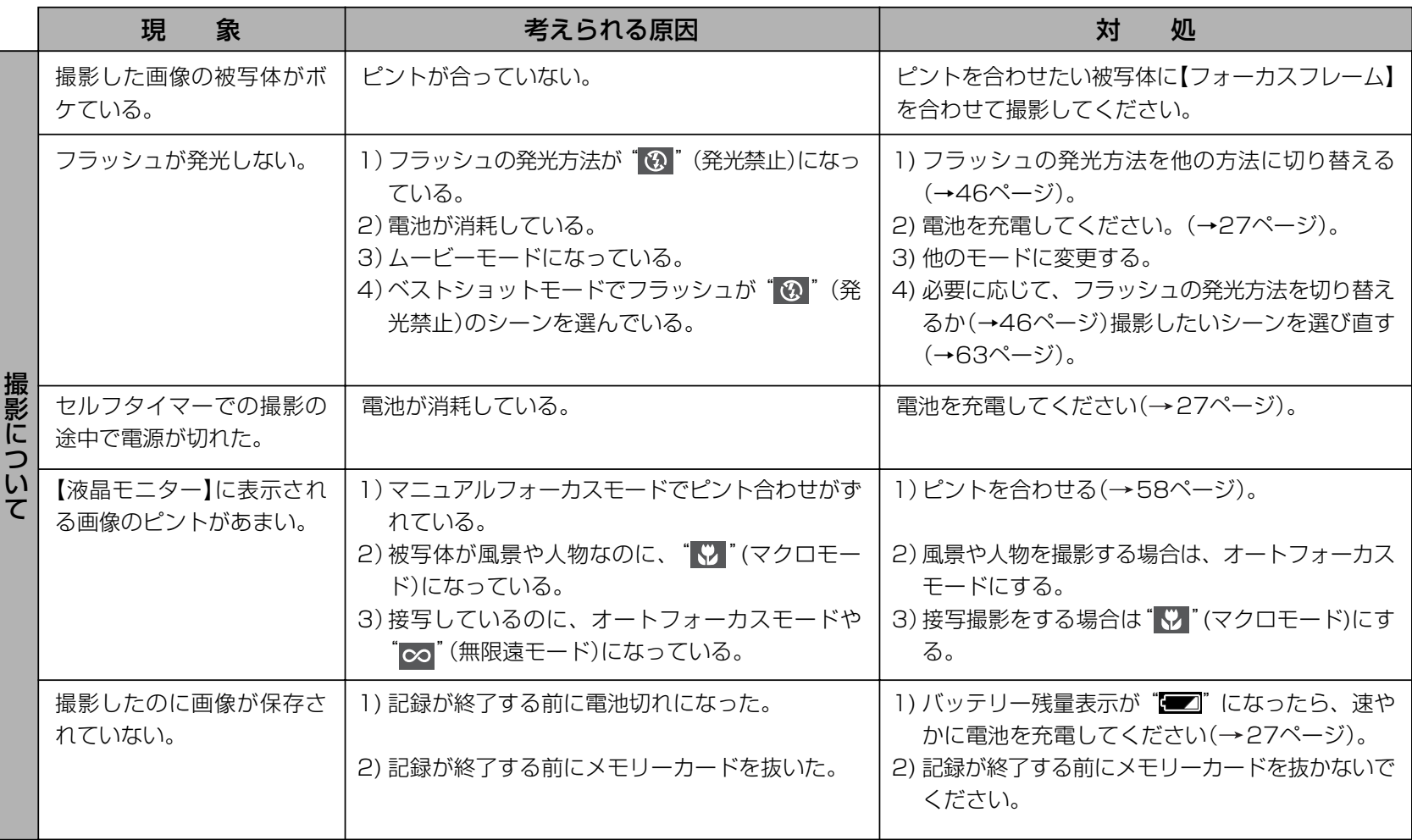

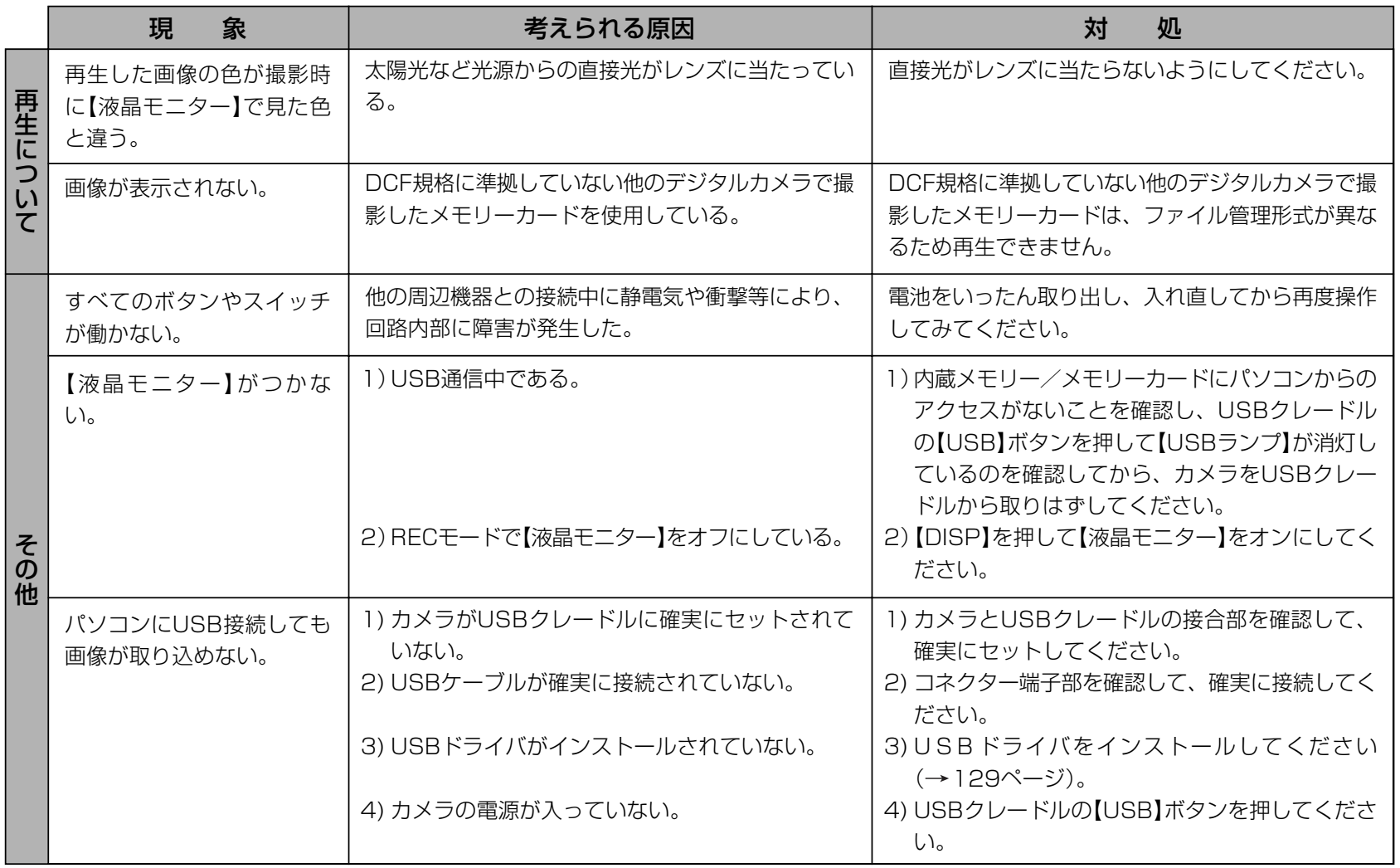

## USBドライバを正しくインストールできない場合は

Windows98でUSBドライバをインストールしようとしたが、正しくインストールできない場合や、もう一度インストールしようとカメラとパソコンをUSB接続したが、「新しいハードウェアの追加ウィザード」が起動しなくなった場合は、次のような原因が考えられます。

#### ● 考えられる原因

1)Windows98を使用しているパソコンで、付属のCD-ROM(カシオデジタルカメラアプリケーションソフトウェア)からUSBドライバをインストールする前にUSBケーブルでカメラを接続したことなどにより、別のドライバをインストールしてしまった。2)正しくUSBドライバがインストールできなかった。

#### ● 対処方法

- 1)USBドライバをインストールするときに「検索場所の指定」を間違うと、"USBドライバーがインストールできませんでした"と表示されます。このとき「完了」ボタンをクリックすると、「不明なデバイス」やUSBドライバとまったく違うドライバをインストールしてしまいます。そのため、パソコンとカメラをUSB接続しても「新しいハードウェアの追加ウィザード」が起動できなくなる場合があります。インストールができなかったり、途中で中止するときは、「完了」で終わらせないで、必ず「キャンセル」で終わらせてください。
- 2)パソコンとデジタルカメラをUSB接続しても「新しいハードウェアの追加ウィザード」が起動できない場合は、以下の手順で「不明なデバイス」を削除してから再インストールしてください。
	- 1 パソコンとカメラをUSBケーブルで接続します。
	- ② カメラの電源を入れます。
	- ③ スタートメニューから「設定」→「コントロールパネル」→「システム」→「デバイスマネージャ」タブを選択し、 「種類別に表示」を選択し て一覧から「不明なデバイス」を探し削除してください。
	- 4「不明なデバイス」を削除したらカメラの電源を切り、USBケーブルを抜きます。
	- 5 パソコンを再起動し、129ページの操作に従って付属のCD-ROM(カシオデジタルカメラアプリケーションソフトウェア)から USBドライバを再インストールしてください。
- 重要! 詳しい情報につきましては、付属のCD-ROM(カシオデジタルカメラアプリケーションソフトウェア)に収録されている「USBド ライバ」の「お読みください」をお読みいただくか、カシオホームページ(http://www.casio.co.jp/)をご覧ください。

## 画面に表示されるメッセージ

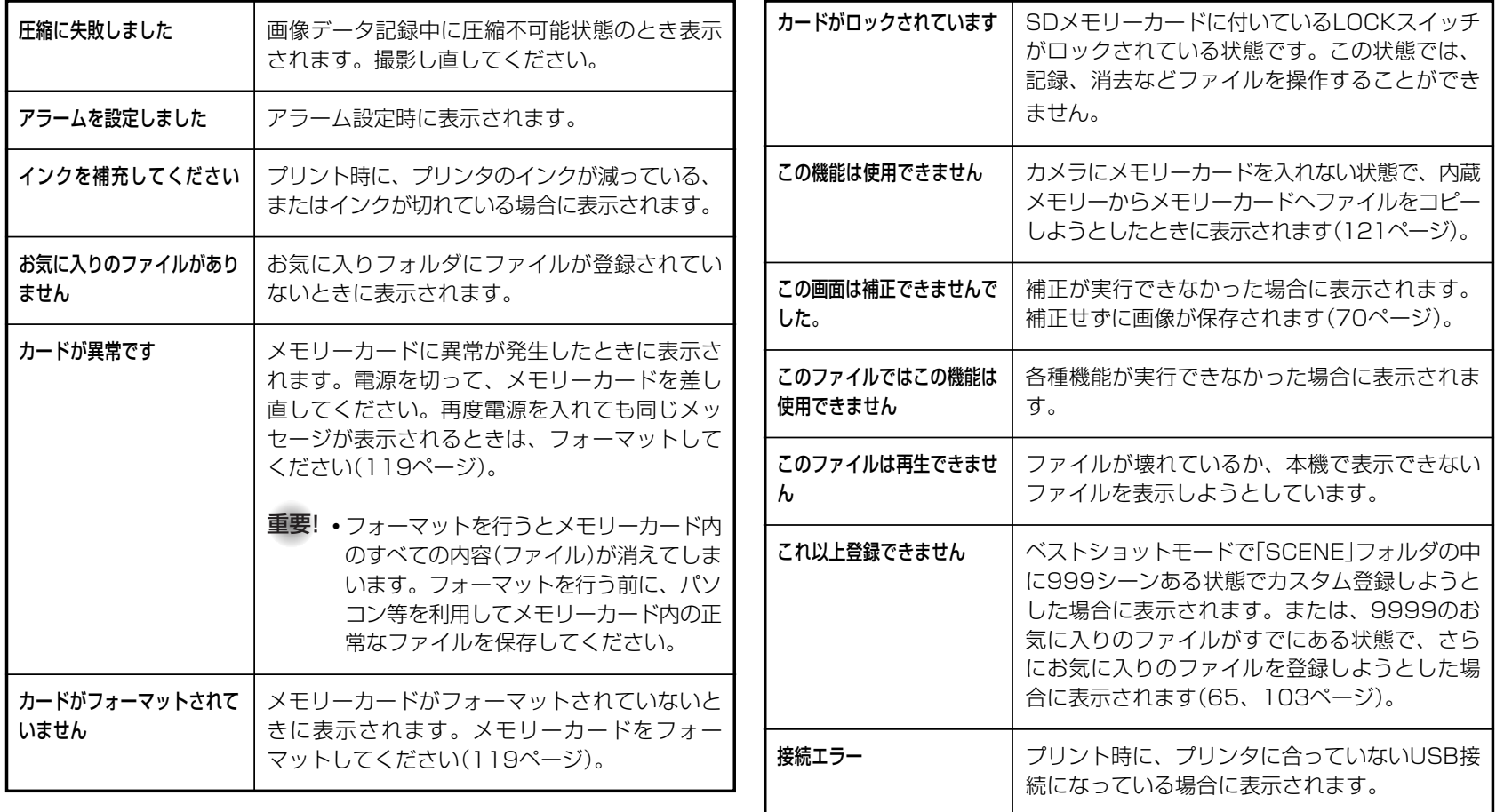

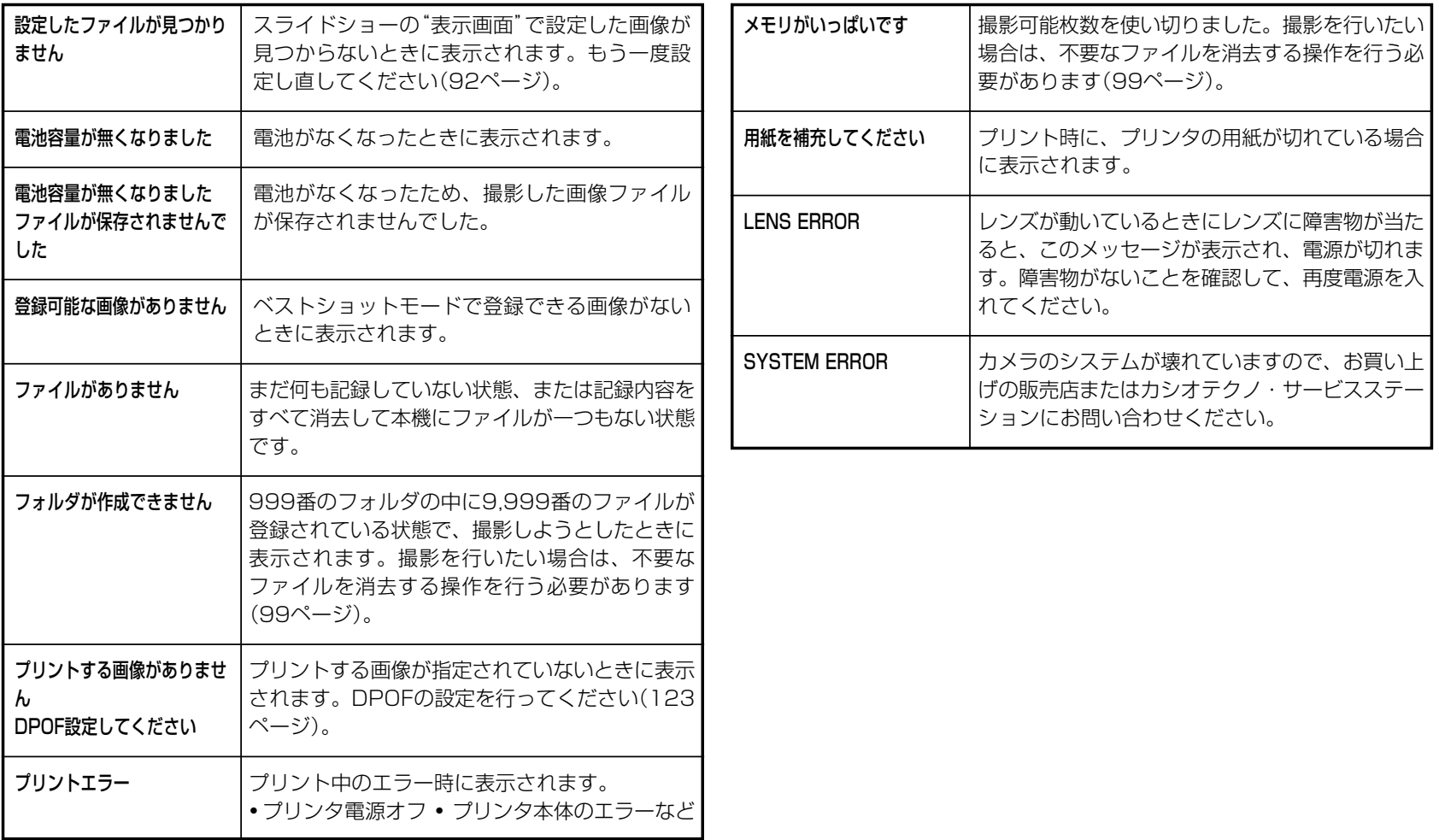

## 主な仕様/別売品

## 主な仕様

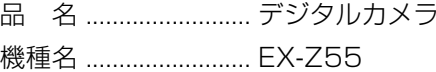

#### ■カメラ機能

記録画像ファイル

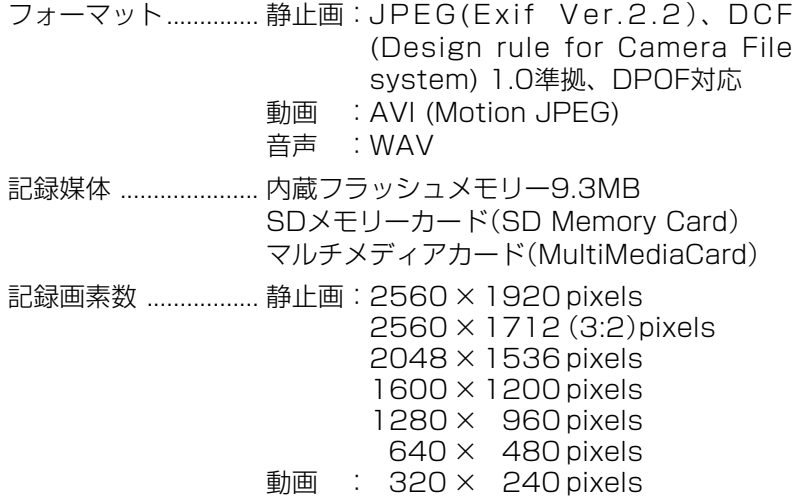

#### 画像記録枚数/ファイルサイズ(可変長)

• 静止画

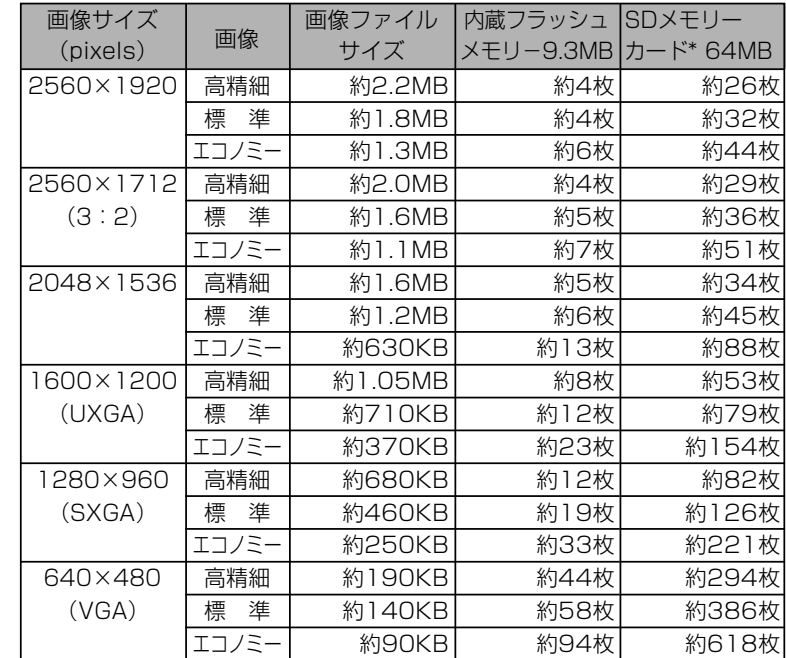

※ 記録枚数は、撮影できる枚数の目安です。

- ※ 松下電器産業(株)製の場合です。撮影枚数はメーカーによっ て異なります。
- ※ 容量の異なるメモリーカードをご使用になる場合は、おおむ ねその容量に比例した枚数が撮影できます。

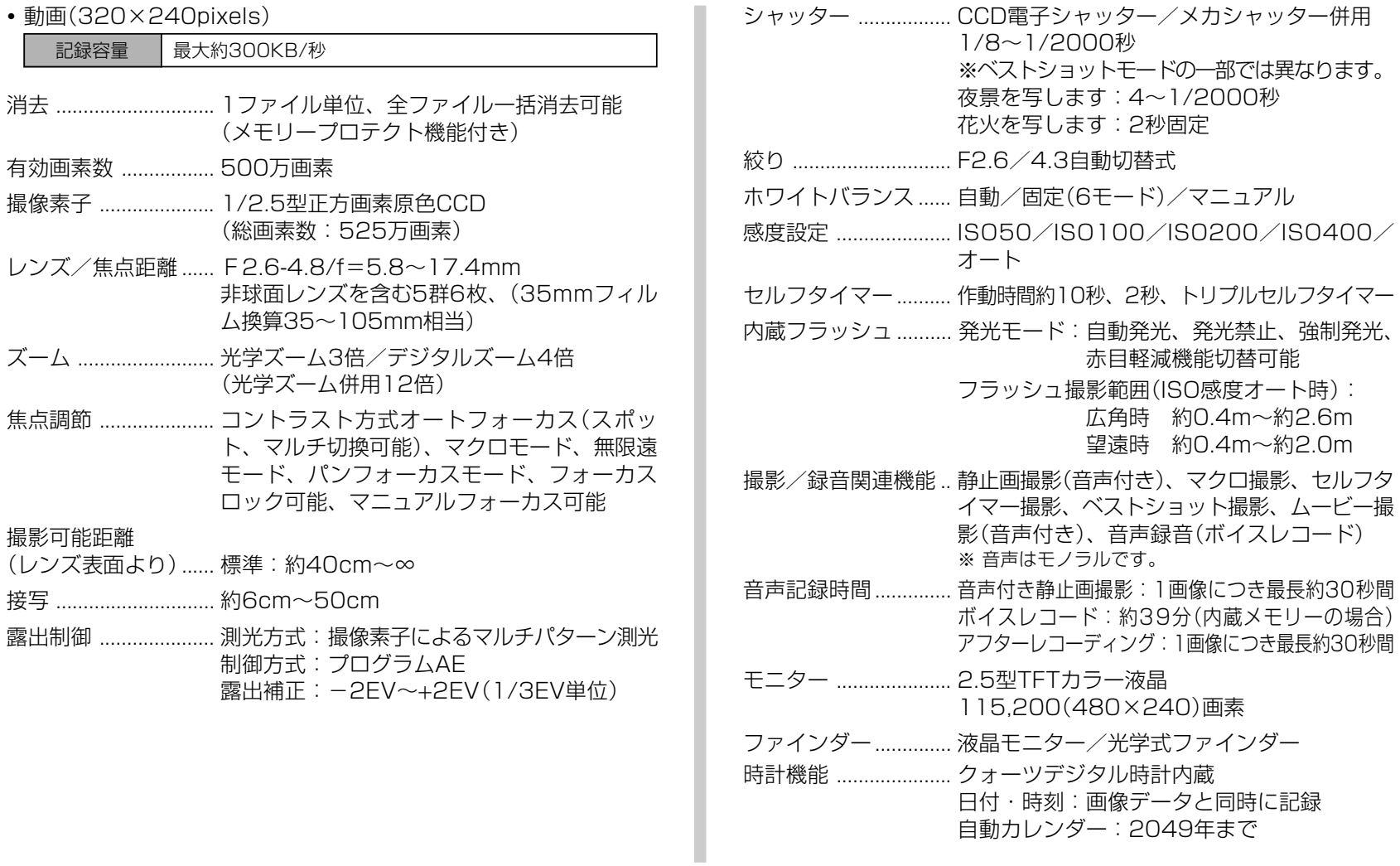

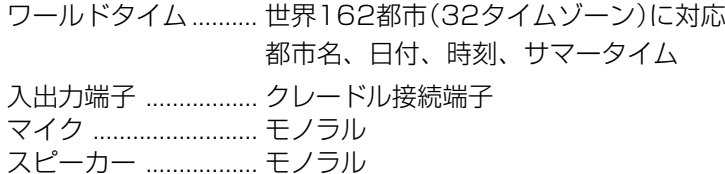

#### ■電源部、その他

電源 ............................. リチウムイオン充電池(NP-40)×1個

電池寿命

電池寿命は、温度23℃で使用した場合(29ページ)の電源が切れるまでの目安であり、保証時間、または保証枚数ではありません。低温下で使うと、電池寿命は短くなります。

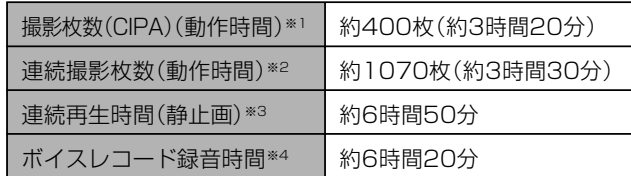

- 使用電池:NP-40(定格容量:1230mAh)
- 記録メディア:SDメモリーカード
- 測定条件
	- ※1 撮影枚数(CIPA) CIPA規準に準ずる温度(23℃)、液晶モニターオン、30秒毎にズームのワイド端とテレ端で交互に撮影、フラッシュ発光(2枚に1 回)、10回撮影に1度電源を切/入操作※2 連続撮影枚数
		- 温度(23℃)、液晶モニターオン、フラッシュ非点灯、12 秒毎に、ズームのワイド端とテレ端で交互に撮影
	- ※3 連続再生時間
		- 温度(23℃)、約10秒に1枚ページ送り
- ※4 ボイスレコード録音時間は、連続で録音したときの時間です。
- 消費電力 ..................... DC 3.7V 約2.9W
- 外形寸法 ..................... 幅87mm×高さ58mm×奥行き22.5mm (突起部除く、最薄部19.7mm)
- 質量 ............................. 約130g(電池、付属品除く)
- 付属品 ......................... リチウムイオン充電池(NP-40)、USBクレー ドル(CA-24)、専用ACアダプター(AD-C51J)、USBケーブル、ストラップ、CD-ROM、取扱説明書(保証書付き)

#### ■リチウムイオン充電池(NP-40)

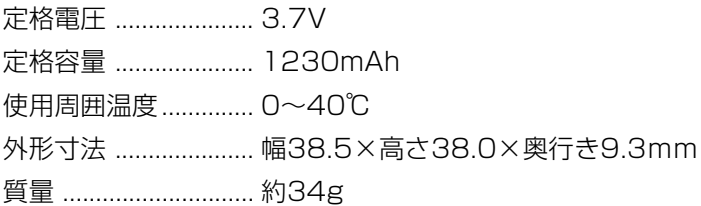

#### ■USBクレードル(CA-24)

- 入出力端子 ................. カメラ接続端子、USB接続端子、外部電源端 子(DC IN 5.3V)
- 消費電力 ..................... DC5.3V 約3.2W
- サイズ ......................... 幅103mm×高さ32mm×奥行き70mm (突起部除く)
- 質量 ................................ 約71g

#### ■専用ACアダプター(AD-C51J)

- 入力電源 ..................... AC100-240V 50/60Hz 83mA
- 出力電源 ..................... DC5.3V 650mA
- プラグ形状 ................. Aタイプ(平2ピン)
- サイズ ......................... 幅48mm×高さ16mm×奥行き69mm (突起部、ケーブル除く)
- 質量 ............................. 約95g

電源について

- 電池は、必ず専用リチウムイオン充電池NP-40をお使いください。他の電池は使用できません。
- 本機には時計専用の電池は入っておりません。電池やUSBクレードルで電源が供給されていないと、約2日で日時がリセットされますので、その場合は再度設定してください(36ページ)。

液晶パネルについて

• 液晶モニターに使用されている液晶パネルは、非常に高精度な技術で作られており、99.99%以上の有効画素がありますが、0.01%未満の画素欠けや常時点灯するものがありますので、あらかじめご了承ください。

レンズの特性について

• レンズの特性(歪曲収差)により、撮影した画像の直線が歪む(曲がる)場合がありますが、故障ではありません。

## 別売品

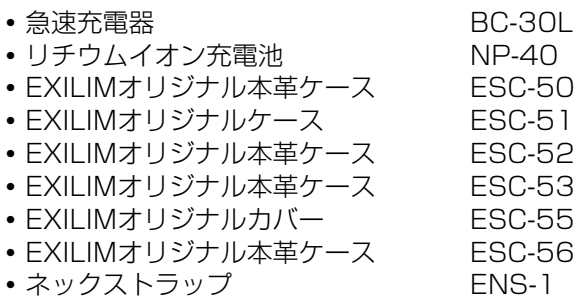

別売品は、お買い求めの販売店もしくは、カシオ・オンライン ショッピングサイト(e-カシオ)にご用命ください。

e-カシオ: http://www.e-casio.co.jp/

カシオデジタルカメラに関する情報は、カシオホームページでもご覧になることができます。

http://www.casio.co.jp/

## 索引

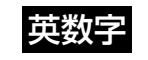

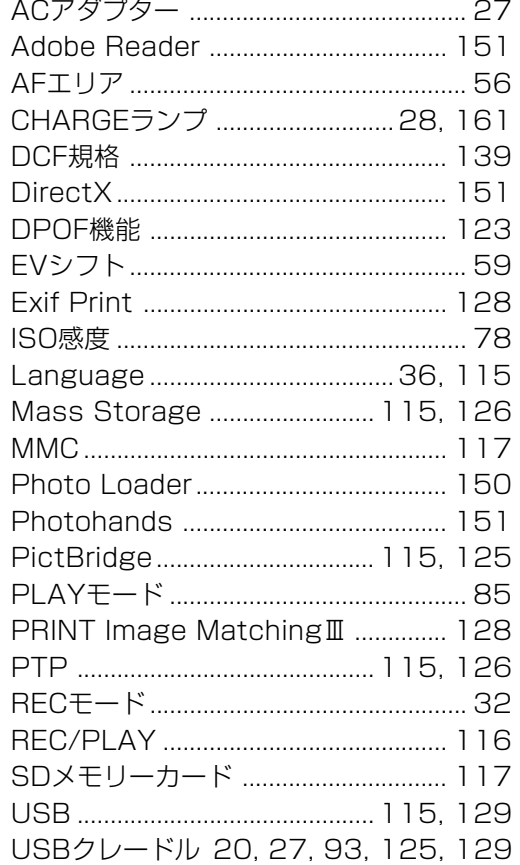

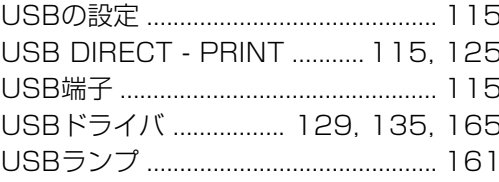

## あ

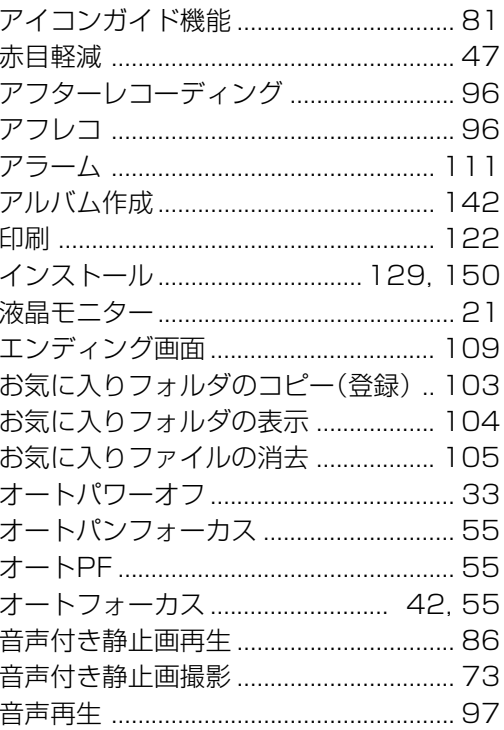

## か

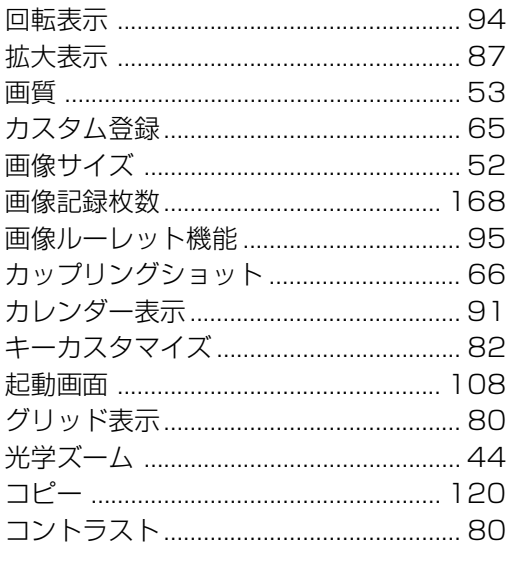

## さ

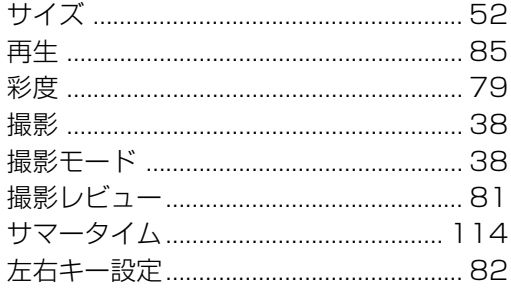

-1

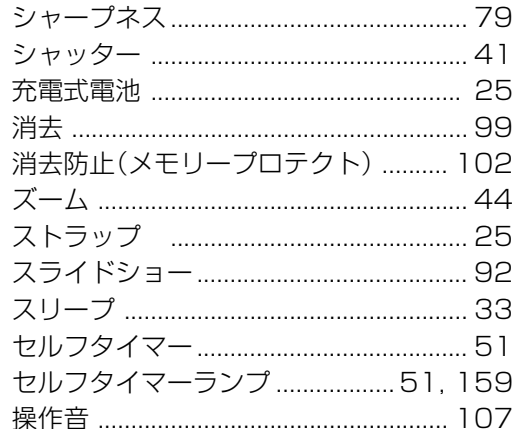

た

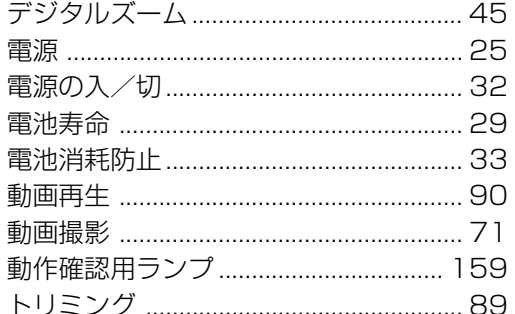

な

内蔵メモリー(フラッシュメモリー).40.116

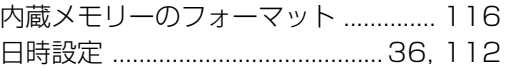

## は

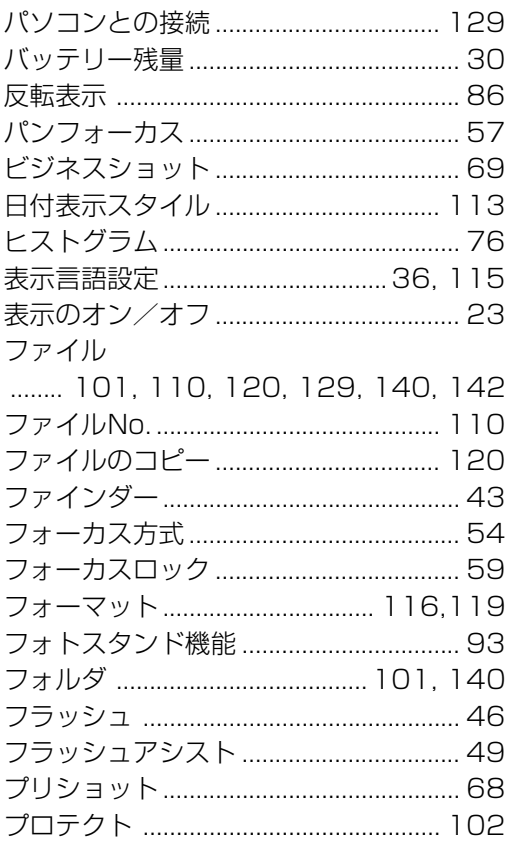

#### 

## ま

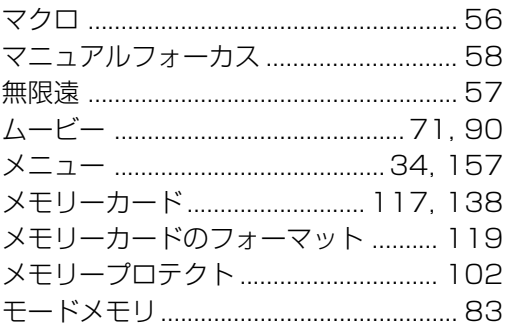

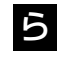

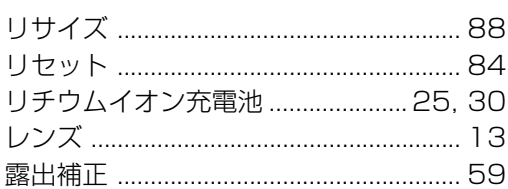

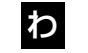

### 付録

#### **MEMO**

## EXILIMオフィシャルWebサイトのお知らせ

当サイトは、EXILIMのオフィシャル情報発信サイトです。

## **http://www.exilim.jp/**

## ■ユーザー登録の仕方

ユーザー登録はEXILIMサイト(http://www.exilim.jp/) の【Registration】からご利用のデジタルカメラを選択して登録 を行ってください。

## ご登録いただいた方への特典

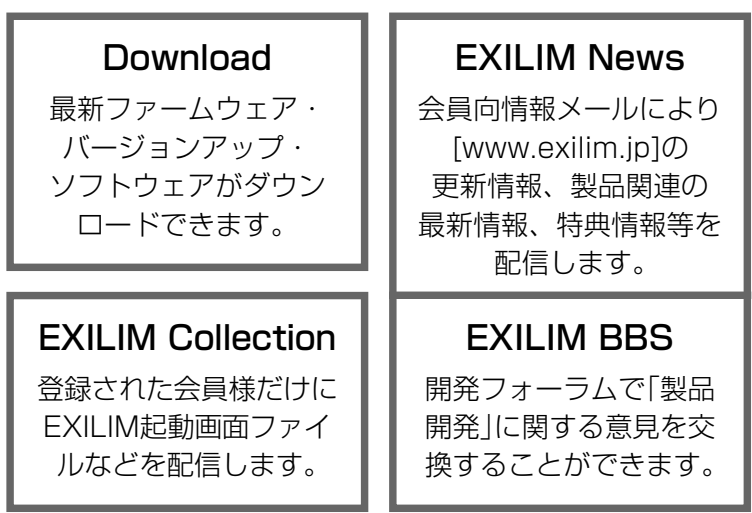

## 一般公開のサービス内容

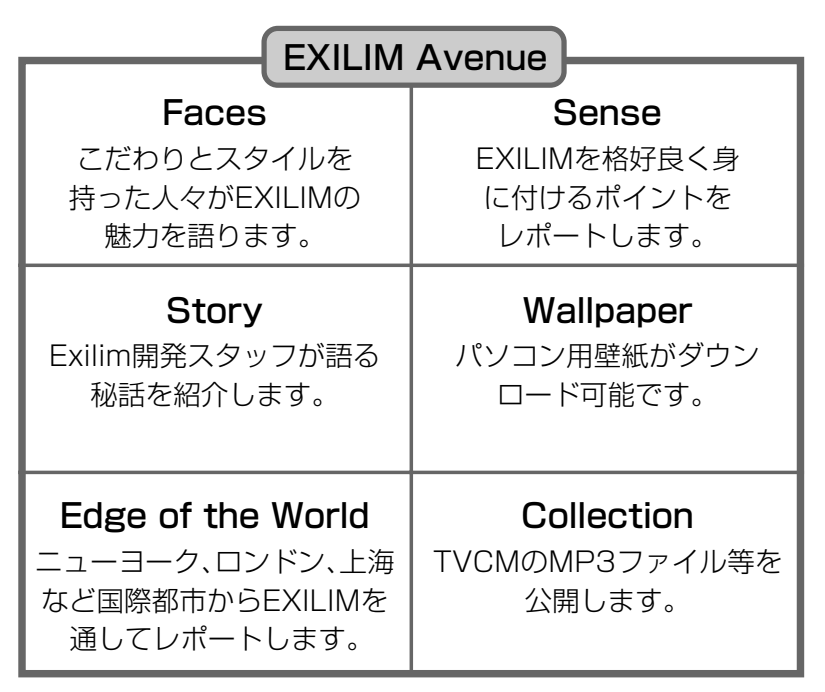

## その他のEXILIM関連WEB情報

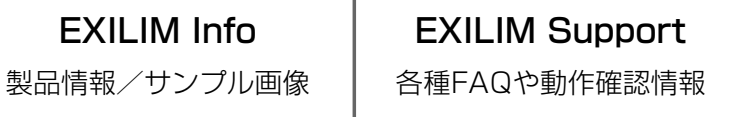

\* EXILIM.jpのサービス内容は会員の意見・要望や公開アンケートの結果 により変更される場合があります。あらかじめご了承ください。